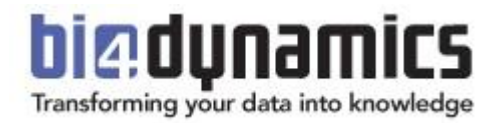

# **BI4Dynamics Customization Manual**

Last update: August 2017 BI4Dynamics NAV version 5.6.0 Revision 2

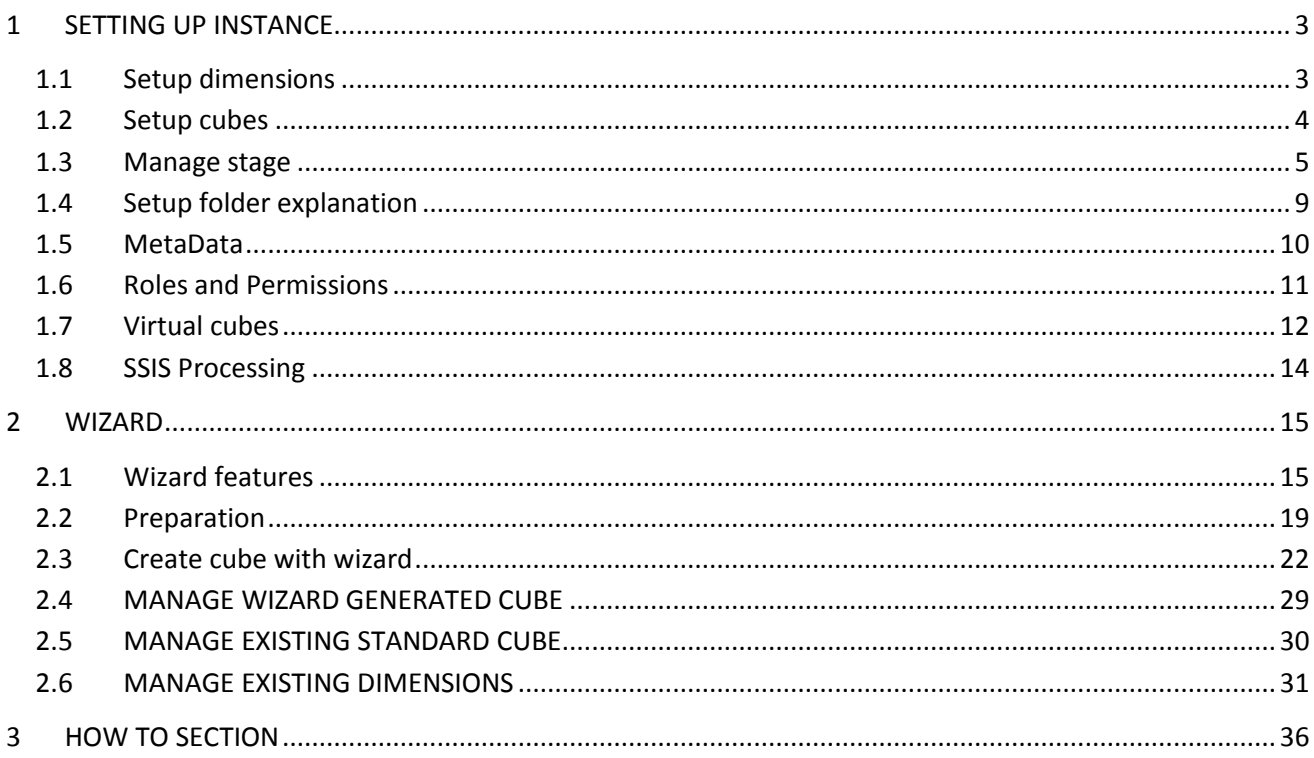

۳

# <span id="page-2-0"></span>**1 SETTING UP INSTANCE**

Upon opening the instance, proceed to Instance properties by clicking File and Properties.

# <span id="page-2-1"></span>**1.1 Setup dimensions**

#### **1.1.1 Set Date**

4-4-5 calendar

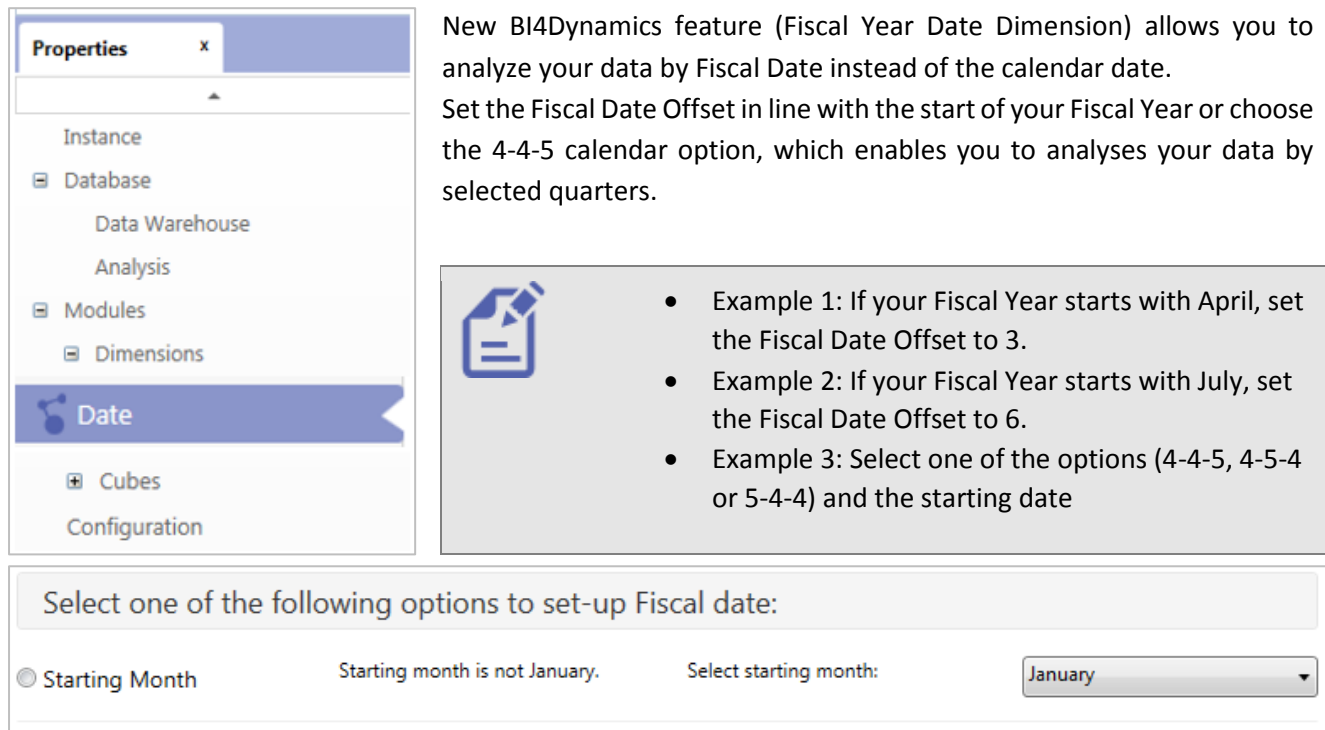

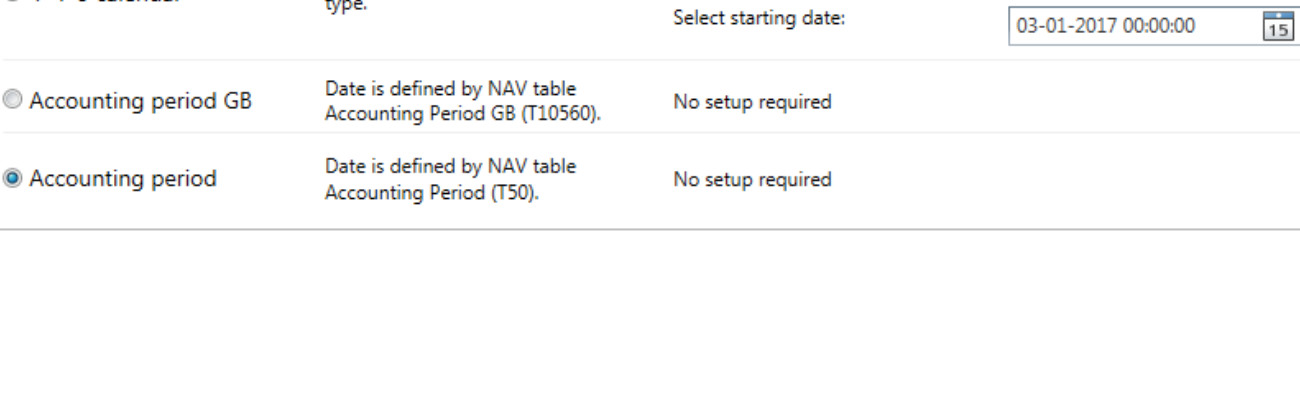

Select calendar type:

454

Year is devided into 4 quarters, 13

weeks each. Select 445, 454 or 544

type.

# <span id="page-3-0"></span>**1.2 Setup cubes**

#### **1.2.1 Set Receivables or Payables compression**

<span id="page-3-1"></span>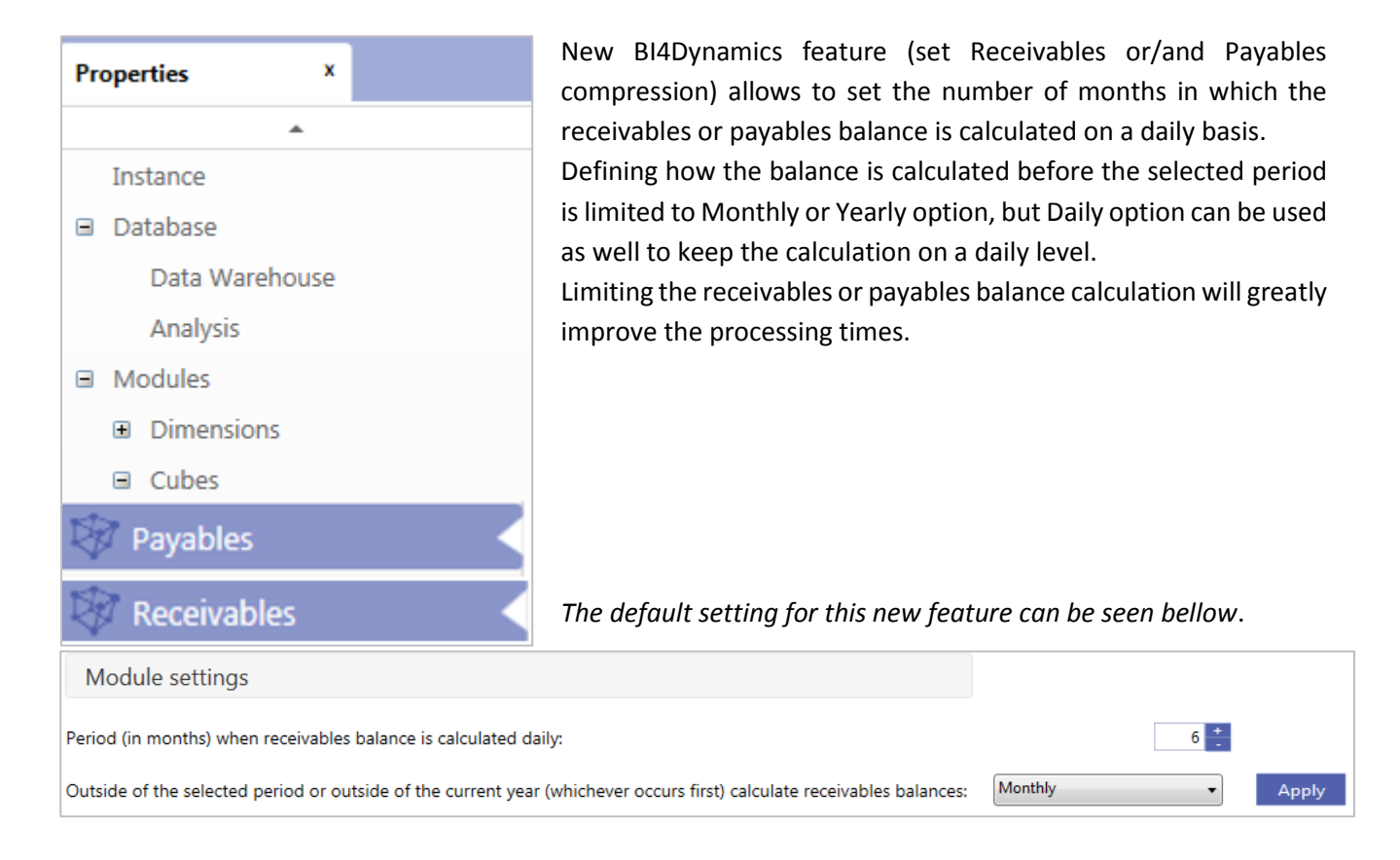

# **1.3 Manage stage**

#### **1.3.1 Filter data stage**

A brand new BI4Dynamics functionality is introduced in version 5.4. You now have the ability to filter the transaction data loaded from one or more NAV databases or companies to BI4Dynamics stage.

To better understand this feature we prepared a simple example its usability. We will show you how to filter closing receivables balance in archive database without altering data in NAV:

#### **1 CHECK BALANCES**

- 1. Check that ending balance in old company equals to opening balance in new company
	- Use Dynamics NAV report and Excel from BI4Dynamics cube
	- $\bullet$  If balances do not match stop!
	- Get it sorted out

#### Example:

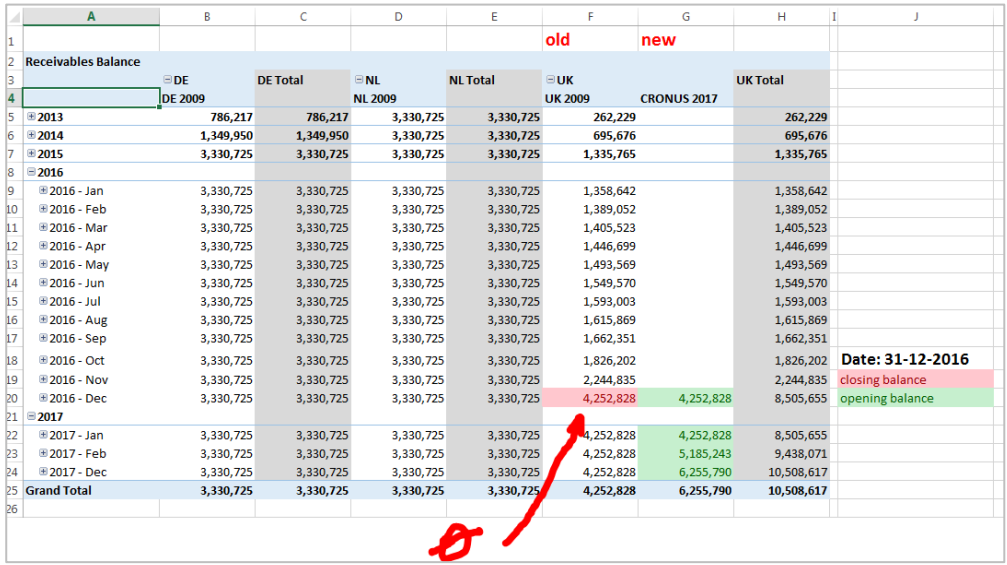

#### *Status:*

*Closing balance in old company - UK 2009 equals Opening balance in Cronus 2017. This is OK*

#### *Goal of this project:*

*Closing balance in old company - UK2009 - should be set to zero in BI and keep data in NAV unchanged.*

- 2. Check Receivables Balance in SQL (run SQL report)
	- Total Balance must match NAV (per company)
	- Balance of all open entries must match total Balance
	- Balance of all closed entries must be zero
	- $\bullet$  If Balances do not match stop!

#### Get it sorted out

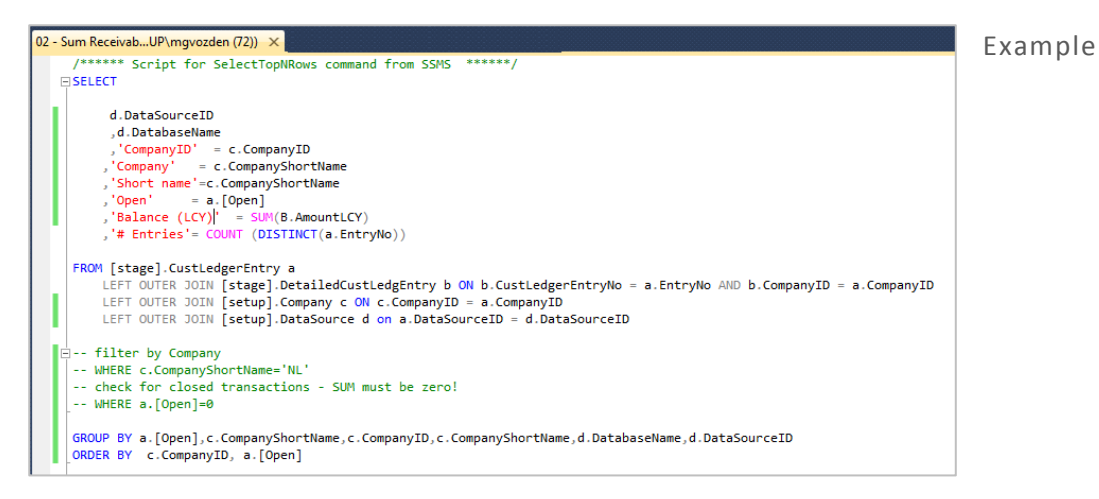

#### **2 FILTER STAGE**

- 3. Go to filter area and select old data source (your selection is on T=21/F=Open)
- 4. Set value: **=0** (*see picture #1)*
	- only closed entries will be copied from NAV
	- As we filter integer type of field, so there is no '0' or "0", only 0.
	- **Set the number of the company that you apply this rule**
	- =0 @3 (this will apply filter for CompanyID=3, an get all data from other companies with filter into BI4Dynamics)
- 5. Run "Save filter" (see *picture #2)*
- 6. Run "Deploy & Process" on Current Table (see *picture #3*)
	- **•** Deploy will apply filter to the stage
	- Process will select data from NAV

Example:

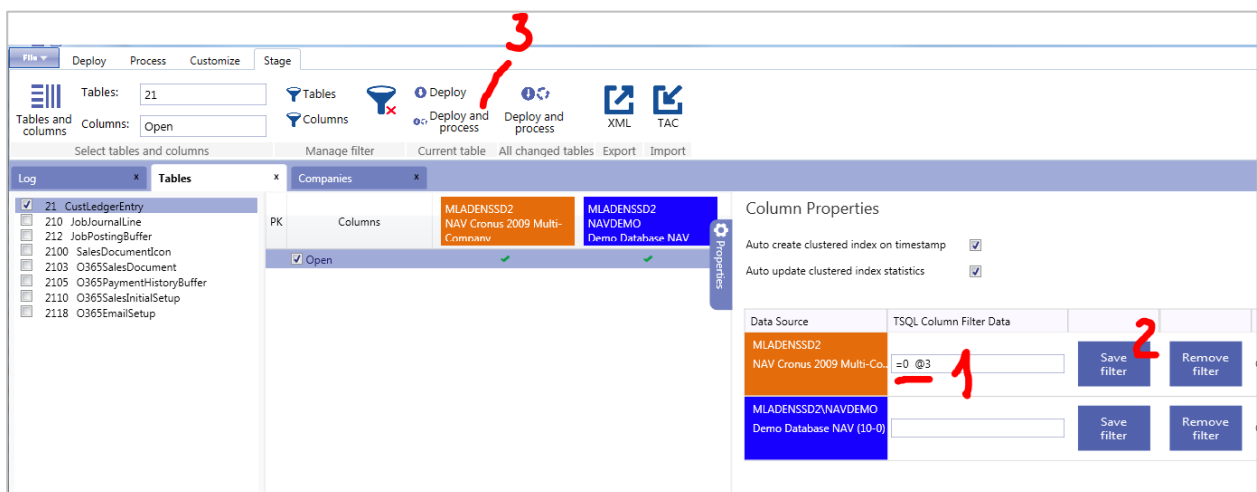

7. Check filters on staging area – this step is optional (**run SQL report)**

Example:

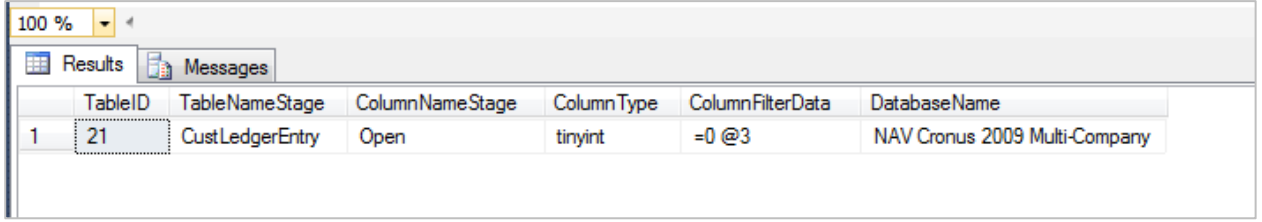

#### 8. Process DW, cubes

#### **3 CONTROL**

#### 9. Check report in Excel

Receivables balance in old company (the one that we have filtered) should be zero!

Example:

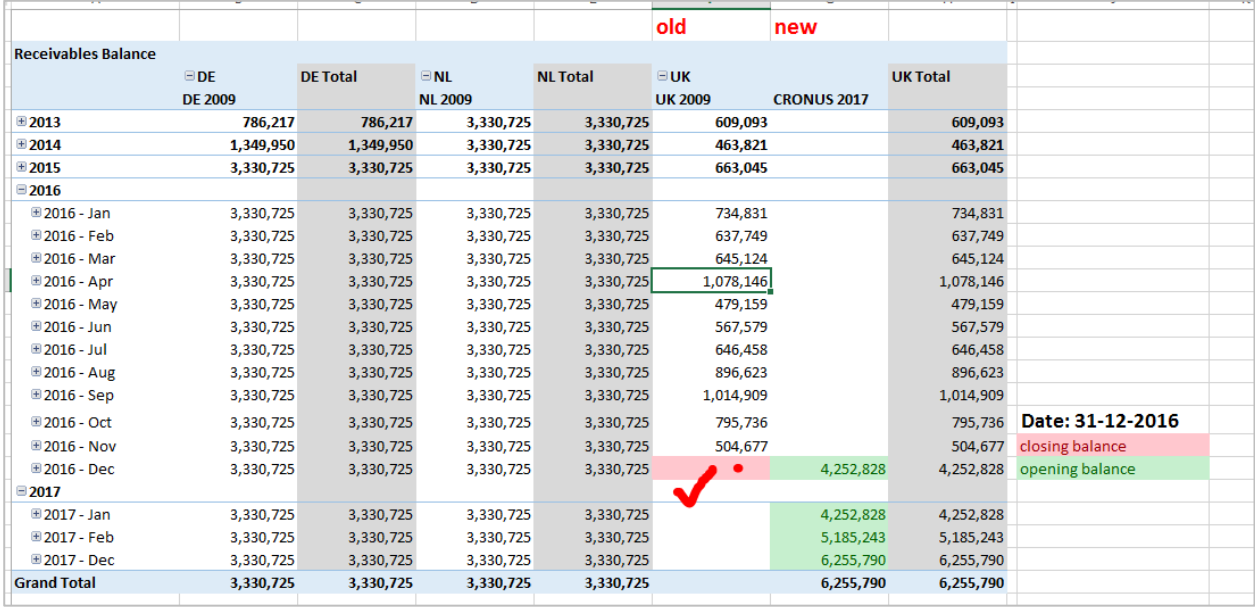

#### **4 APPENDIX**

If you need to filter more companies from same data source that add CompanyID by comma:  $=0$  @3,4

This will apply filter for CompanyID=3 and 4

Filter has to be set per data source.  $=0$  @1,3,4

If CompanyID=1 is in other data source than filter will not apply to CompanyID=1.

#### **5 TROUBLESHOOTING**

If something went wrong, you can delete filter at any time without effecting NAV.

#### 10. Go to Stage\\Tables & Columns\\Tables=21, Columns=Open\\ select the column Open

11. Run Remove filter (*see picture #6*)

Example:

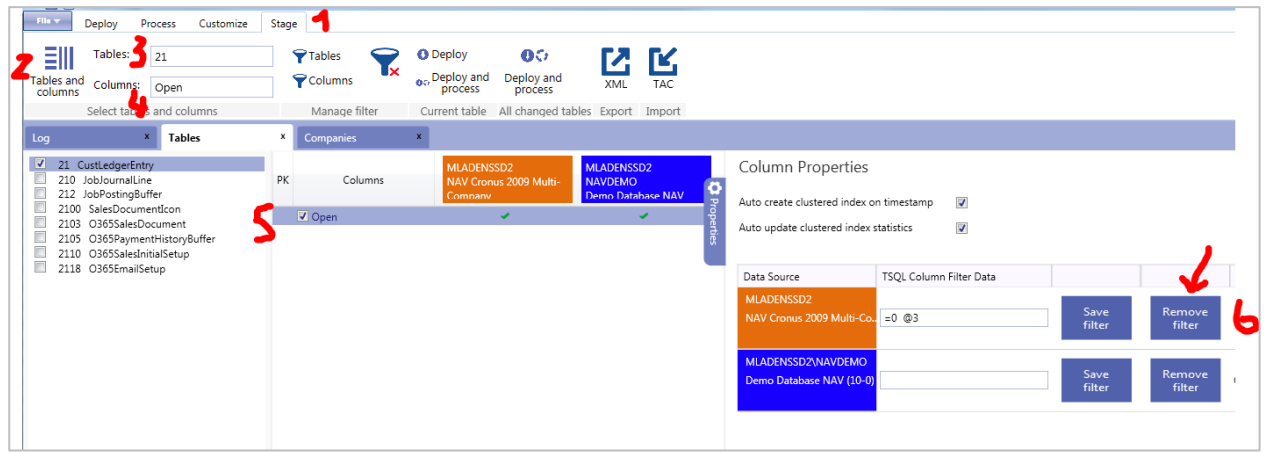

- 12. Run "Deploy & Process" on Current table area button
- 13. Process DW, Cubes

#### **1.3.2 Add fields to stage**

<span id="page-7-0"></span>Please refer to our LABS document.

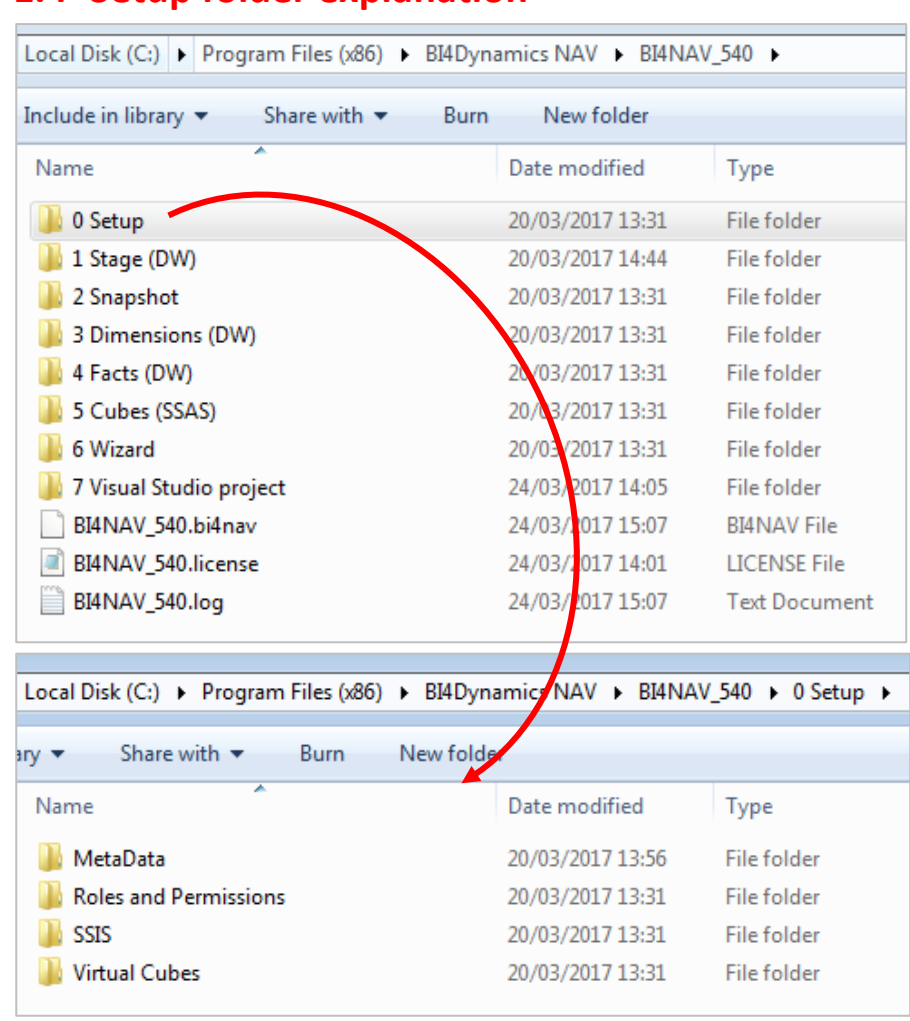

# **1.4 Setup folder explanation**

- MetaData (automatic retrieval of NAV Metadata)
- Roles and Permissions (automated saving and applying roles and permissions from analysis cube)
- SSIS (SQL Server Integration Services Processing)
- <span id="page-8-0"></span>Virtual Cubes (easily creating a brand new virtual cube)

## **1.5 MetaData**

Information about NAV structures is needed in order BI4Dynamics Wizard to work. We call this set »NAV metadata«. It includes tables, fields, keys, translations, table relations and more.

#### **1.5.1 Metadata - logical explanation**

By NAV metadata we understand information about NAV structures that are needed for Wizard. Without this information Wizard would not work.

#### **1.5.2 Metadata - physical explanation**

NAV metadata is a NAV table filled by NAV report. Both NAV object are provided by BI4Dynamics. This table is filled by information about NAV structures. These information that are brought to BI part of SQL database and are used by Wizard. Following information are read from NAV:

- 1. Tables, fields
- 2. Translation
- 3. Table keys
- 4. BI dimension and table relations
- 5. NAV table relations

All tables and fields (standard and customized) are available.

<span id="page-9-0"></span>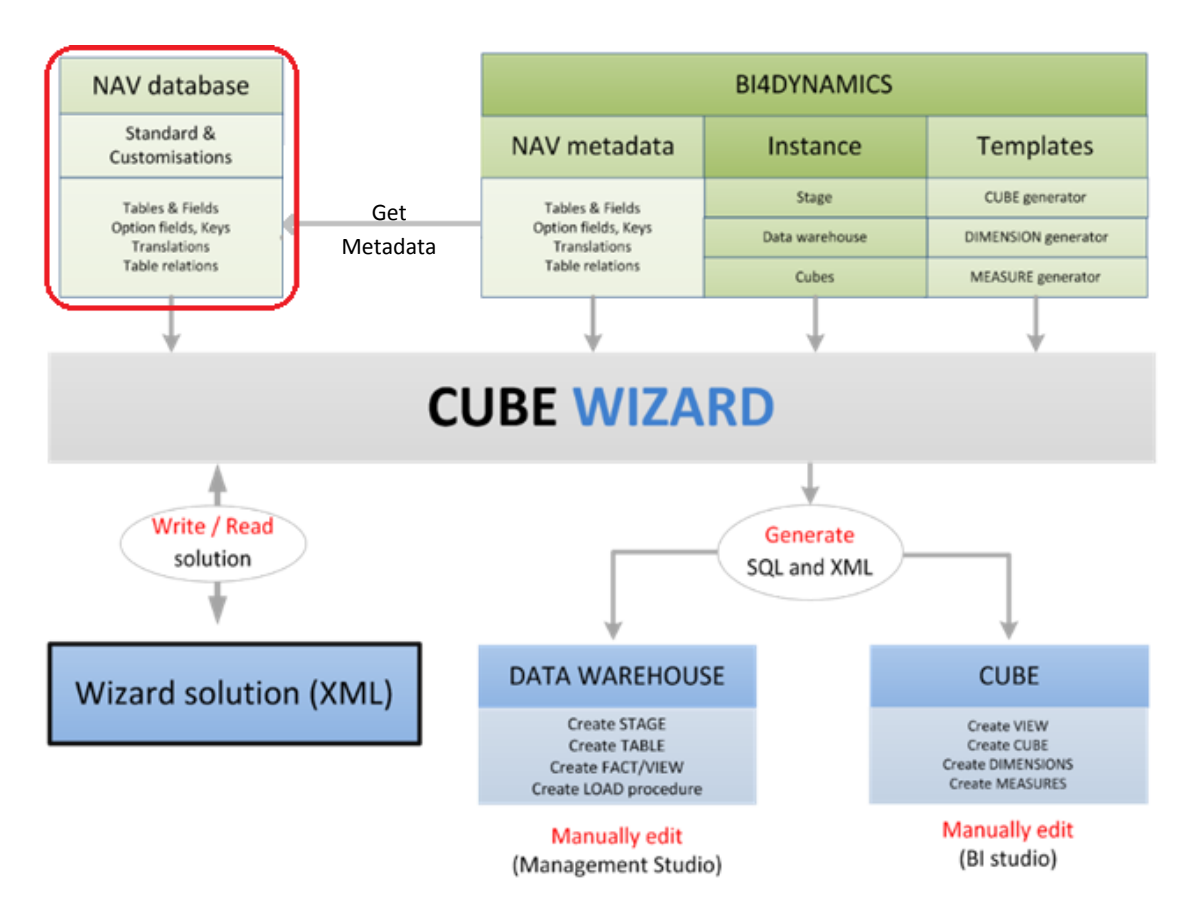

# **1.6 Roles and Permissions**

BI4Dynamics version 5.1.0 introduced a new functionality which enable us to keep the security settings on the analysis database intact. In previous versions, the roles which were set up on the analysis database were not restored after Deploy All.

#### **1.6.1 Saving Roles and Permissions**

Roles and Permissions are stored to folder automatically:

- before Deploy
- before Processing data

Roles are saved in .xml file in "Roles and Permissions" folder.

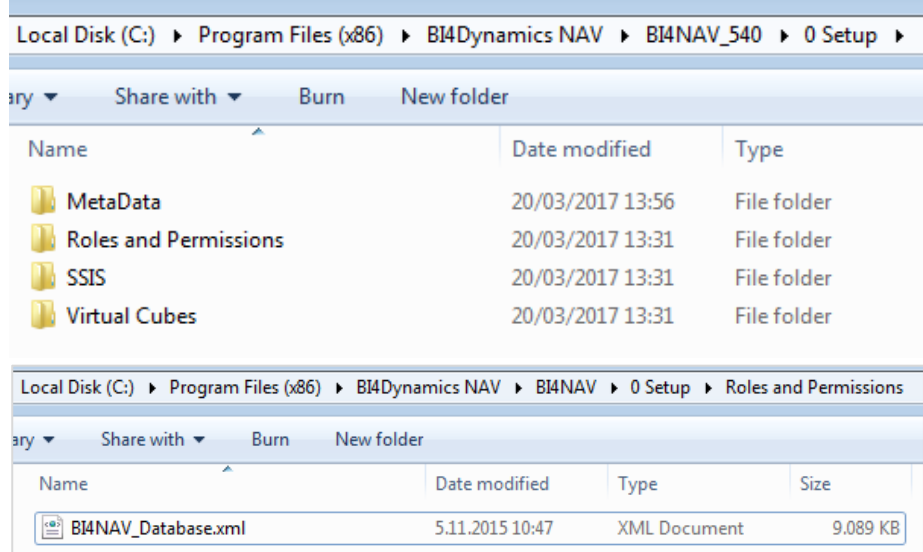

#### **1.6.2 Restoring Roles and Permissions**

<span id="page-10-0"></span>Roles and permissions will be automatically restored to analysis database at the end of each Processing.

# **1.7 Virtual cubes**

Virtual Cubes can be easily created from physical cubes (standard and wizard created cube) by creating a .txt file and saving it to the 0 Setup folder (subfolder Virtual Cubes). Each deploy updates physical and virtual cubes structures, while each process updates the data from NAV.

### **1.7.1 Initial state**

BI4Dynamics standard package cubes are deployed and processed.

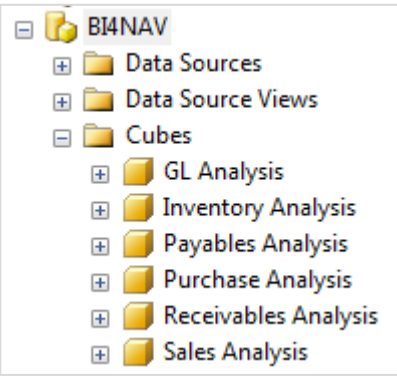

*View from Management studio*

#### **1.7.2 Create virtual cube .txt file**

Create a new, empty .txt file and name the same as you would like the new cube to be named. In this scenario, we will create a logistics cube.

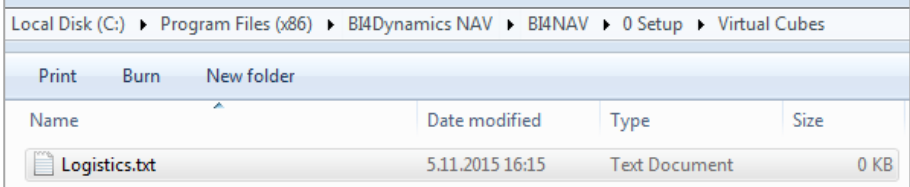

#### **1.7.3 Which cubes would you like to join?**

Just write the name of the cubes in the newly created file (without the spaces). You can join all BI4Dynamics standard package cubes or select just few of them. In our case, we have selected Sales, Purchase and Inventory cubes. Save the file.

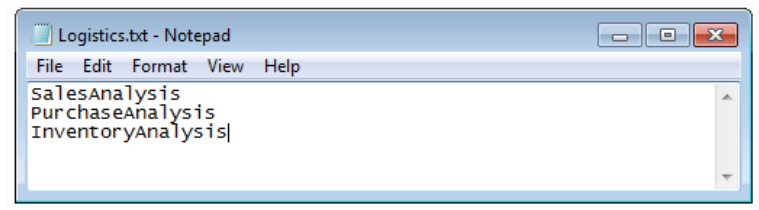

#### **1.7.4 Deploy and Process**

Virtual cubes are deployed and processed after physical cubes. This ensures that all changes (structures and content) in physical cubes will be included in virtual cubes.

#### **1.7.5 New virtual cube is ready to use!**

All measures from physical cubes are available in new virtual cube – Logistics.

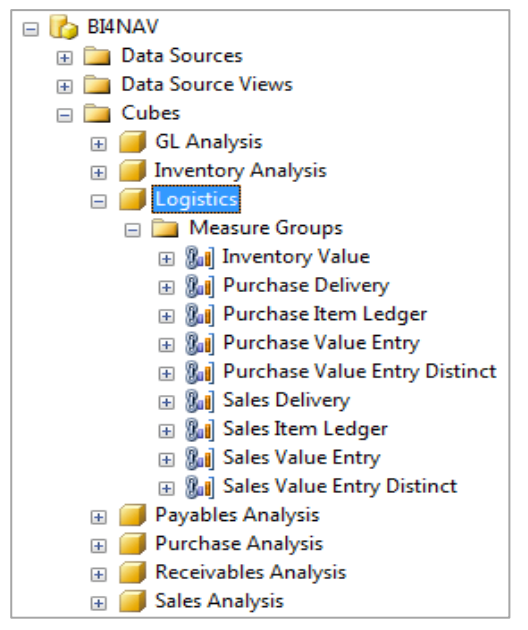

*View from Management studio*

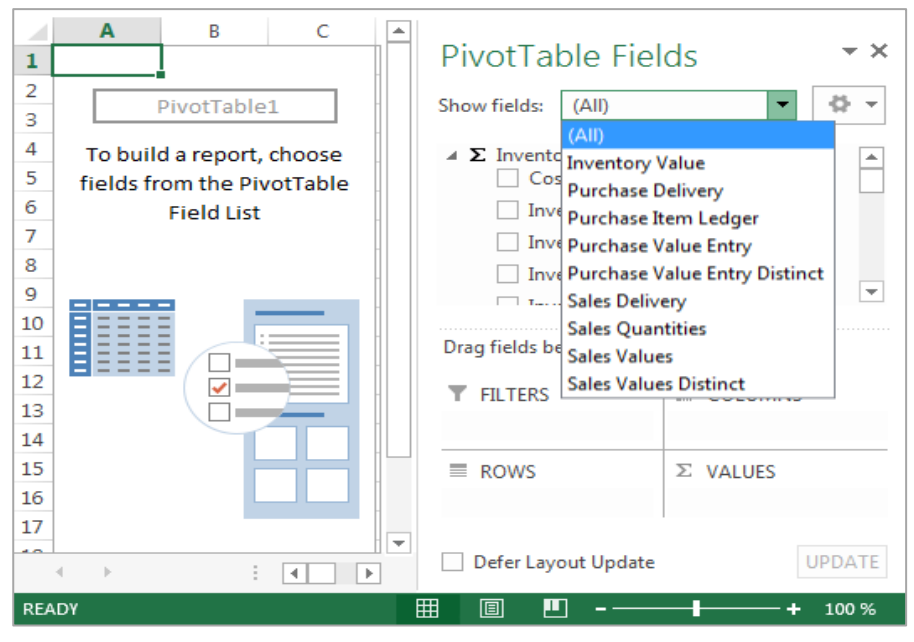

<span id="page-12-0"></span>*The same view from Excel*

SQL Server Integration Services processing will process the SSIS packages containing BI4Dynamics stored procedures parallel. If not installed or selected, loading stage tables and processing DW tables will run sequentially, one stored procedures after another.

SQL Server Integration Services processing can be turn on during the creation of the instance or turn on/off from the BI4Dynamics application File menu.

File  $\rightarrow$  Edit $\rightarrow$  Options  $\rightarrow$  Check/Uncheck SQL Integration Service

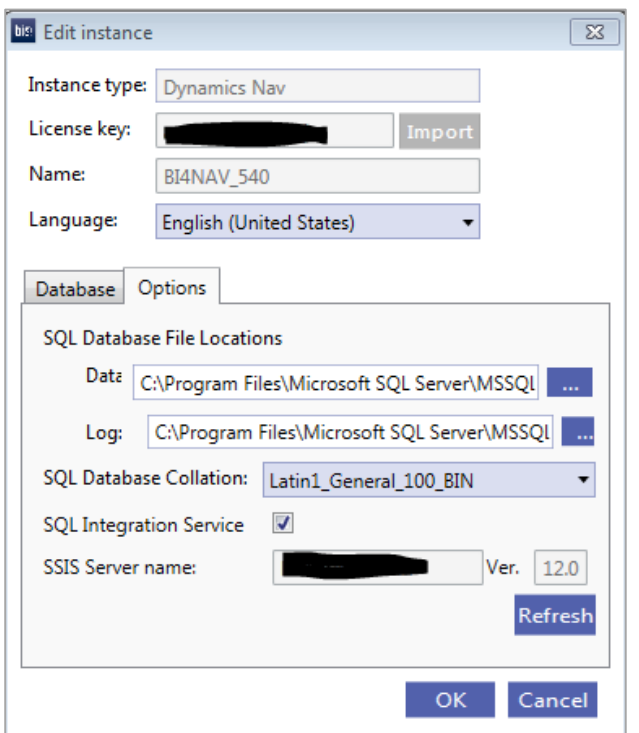

#### **1.8.1 SSIS**

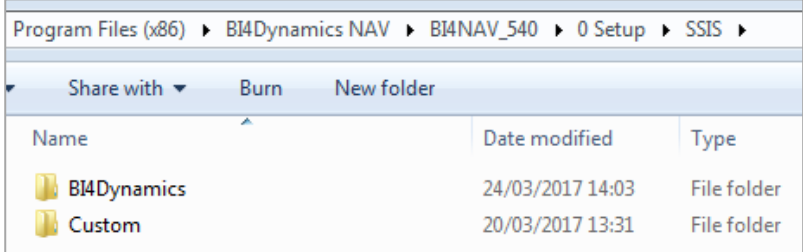

BI4Dynamics folder contains 21 encrypted, non-editable SSIS packages for BI4Dynamics troubleshooting. Please contact [support@bi4dynamics.com](file://///LJFILE2/Sharing/!Working/Customization%20Manual/NAV/support@bi4dynamics.com) if errors occur on processing using SSIS option.

A bran new feature is being developed allowing the custom SSIS packages to be included in BI4Dynamics process flow.

# <span id="page-14-0"></span>**2 WIZARD**

# <span id="page-14-1"></span>**2.1 Wizard features**

BI4Dynamics NAV Cube Wizard can:

- Manage cubes
	- o Create new cubes
	- o Add fact to existing cubes (standard or wizard generated)
	- Manage dimensions
		- o Create new dimensions
		- o Change existing dimensions
- Manage measures
	- o Extend all standard measures with YTD, Year-Over-Year, Last Periods (12), Period-Over-Period set of measures
	- o Add custom MDX function
- Manage BI solution
	- o Work with BI4Dynamics standard, Wizard and Microsoft tools simultaneously
	- o Write T-SQL scripts with SQL Server Management Studio
	- o Write XML files (dim, cube) with BIDS (Business Intelligence Development Studio)

Cubes that are generated by Wizard can be used in any language (that is installed in computer that is running NAV metadata report).

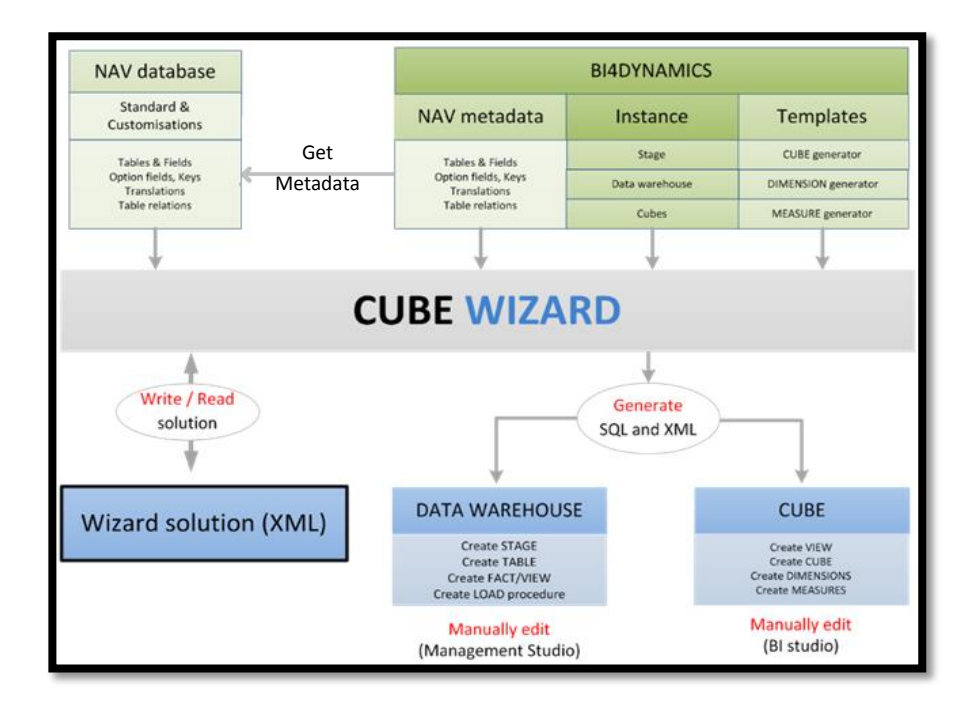

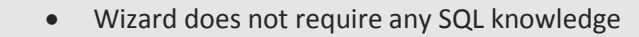

#### **2.1.1 Manage measures**

Measures are created in different levels:

#### **1 DW based measures**

Simple data warehouse based measures: SUM, MIN, MAX

#### **2 Extended measures**

DW based measure functionality can be extended. These are predefined measure groups that are optionally generated by Wizard:

- YTD (Year-To-Date) 5 measures,
- POP (Period-Over-Period) 2 measures
- YOY (Year-Over-Year) 2 measures,
- LAST PERIODS (one measure for each of last 12 months),
- ROLLING (Rolling 12 m and index)  $-2$  measures.

#### **3 Custom measures**

All custom MDX is supported and any measure based on MDX can be added to any cube.

#### **2.1.2 Manage dimensions**

#### **1 Dimensions**

- Dimensions are created directly from NAV fields. Supported are following field types:
	- o Code,
	- o Text,
	- o Boolean,
	- o Option fields,
	- o Integer;
- Dimensions are created from NAV fields with table relation:
	- o Simple table relations,
	- o Complex table relations (2 levels se examples below)
- 14. BI4Dynamics supports 99% of all table relations in NAV.

#### 15.

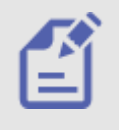

Example 1 : T17/F10 Balancing Account = Option field + Related table

T18 (Customer), T25 (Vendor), T5600 (Fixed Asset), T270 (Bank Account)

Example 2 : T37/F10 Sales Line No

T27 (Item), T25 (GL Account), T5600 (Fixed Asset), T270 (Bank Account

#### **2 Dimension attributes**

- All fields are added as dimension attributes to DW and cube. Flow fields and flow filters are not included.
- Wizard can create only those attributes that have values in NAV (when using HasValue (option True) in NAV metadata report – if not all attributes are shown); Option, Boolean Field Types are always shown.

#### **3 Dimension hierarchies**

All tables in table relation with dimension table are added as dimension hierarchies

Created are only hierarchies for those tables that have values in NAV (when using HasValue (option True) in NAV metadata report – if not all hierarchies are shown);

#### **2.1.3 Manage cubes - create a new cube or add a fact to existing cube**

Wizard is currently supporting following functionality:

#### **1 Create cubes**

#### Cubes are created from NAV source table.

- Fact can be created from one source table; usually this is a transactional table (ledger entry, document line or similar)
- One cube can have one or more facts.

#### **2 Add fact to any cube**

By adding fact user will add new measures and new dimension from any NAV source table to standard functionality; this feature does not change standard functionality (and cause possible errors) but expands it; Facts can be added to any existing cubes (standard or wizard generated).

#### **3 Manage Physical and Role-Playing dimensions**

There is no need to create similar physical dimension more than once. One physical dimension can be create more times using same structure and different name. Such dimension are called Role–Playing dimensions. Wizard can create and re-use physical and Role-Playing dimension.

Example 1 :

- Physical dimension = Customer
- Role-playing dimension: Bill-To Customer, Sell-To Customer

Example 2 :

- Physical dimension = Date
- Role-playing dimension: Date, Shipment Date, Document Date, Order Date

#### **4 Multi-measure tool**

Multi-measure tool dimension is added automatically. Multi-measure tool will be added when:

- 1. One date dimension is selected.
- 2. More than one dimension is selected and Dimension name of either one is "Date".

#### **2.1.4 Manage BI solution - work simultaneously with BI4Dynamics and Microsoft tools**

System and manually generated code coexist. Wizard generates SQL and XML code into predefined folders of instance. These scripts can be further used and modified by Microsoft Management Studio or Visual Studio.

#### **1 Manage T-SQL scripts with Management Studio**

Any existing scripts can be modified and saved to instance solution folder. Depending on the functionality (stage tables, snap-shot database, dimensions and facts) – different folder structure is used. These modified scripts are executed after standard scripts and therefore always overwrite standard solution.

#### **2 Manage XML with BIDS**

Solution created by BIDS (Business intelligence Development Studio) can be saved to BI4Dynamics folder, (Full solution folder or part of solution - only one dim XML file) deployed and processed just like cubes created by Wizard. Following process is supported:

- 1. Create cube with standard deploy process or with Wizard
- 2. Open and modify cube with BIDS
- 3. Save BIDS solution to folder (5-Develpment)
- 4. Deploy and process instance with BI4Dynamics

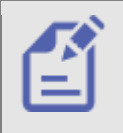

- There is very simple rule which code will be executed custom or manually changed:
	- Code that is last in folder structure will be executed by framework.
	- Previous versions of code will be overwritten

User can continually use BI4Dynamics standard or Wizard and manually generated code by Microsoft tools. This is not likely with some ISV solutions, that after working with Microsoft tools, ISV solution can no longer be used.

#### **3 Manage Roles and Permissions**

Roles and Permission are created within standard Microsoft OLAP cubes (SSAS). BI4Dynamics Roles and Permissions are stored and revoked automatically on deployment.

#### **4 Language features**

- Every language available in NAV database is also available in cubes created by Wizard.
- Translations are available for all dimensions and for measures that are generated directly from fields.
- Translation of dimension names, measures and facts (measure groups) can be changed.

#### **2.1.5 Distribution of Wizard solution file**

This feature enables easy distribution of BI solution or BI project among different projects. Partner who develops BI vertical solution once can distribute solution as a XML file. Wizard will be able to read solution and generate SQL and XML scripts based on NAV metadata from new instance.

<span id="page-17-0"></span>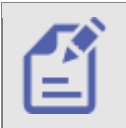

Wizard may work also when NAV structures (NAV metadata) in source and target installation are not the same, but must have same NAV languages!

# **2.2 Preparation**

This section shows how to prepare instance for Wizard.

#### **2.2.1 Create BI4Dynamics instance**

First you need to install BI4Dynamics version 5 which includes the Wizard. Follow the installation instructions of [BI4Dynamics NAV Installation Manual.](http://www.bi4dynamics.com/dl/nav/Installation-Manual-BI4Dynamics-NAV.pdf) After installing BI4Dynamics you have to deploy and process at least

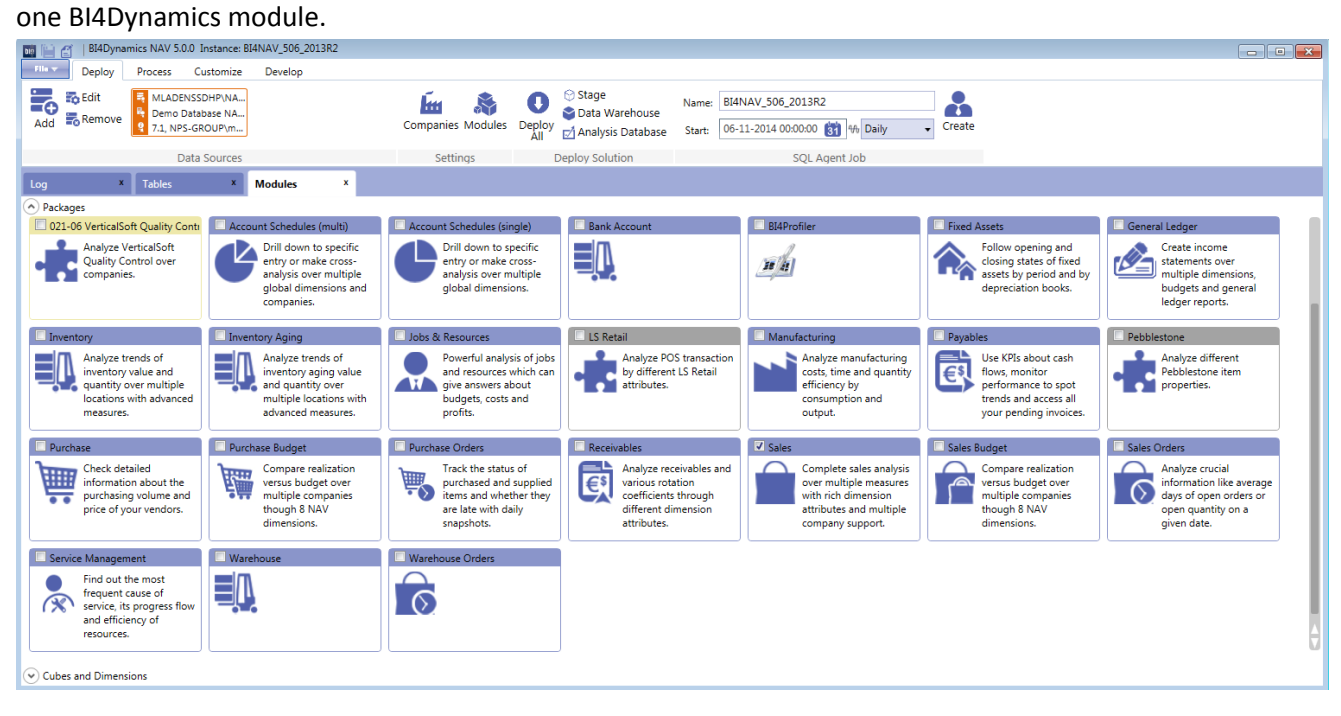

#### **2.2.2 Get NAV Metadata**

Once you have successfully deployed and processed at least one BI4Dynamics module, **MetaData are retrieved automatically**. If some changes is made in Microsoft Dynamics NAV, manual retrieval of Get MetaData is

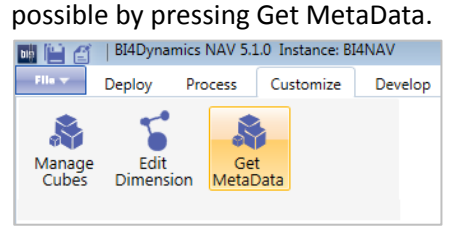

MetaData will be stored in folder "0 Setup" in Bi4Dynamics instance folder.

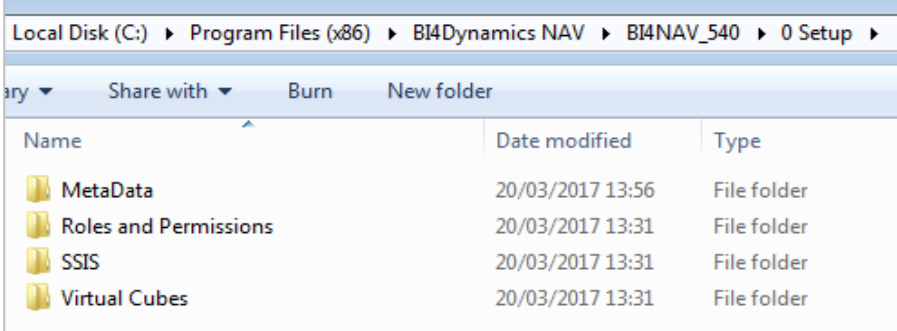

#### **1 MetaData Setup**

Metadata folder contains two folders and five files.

One is the .BI4META file where all the data is stored. The others are setup files to adjust the properties of the metadata.

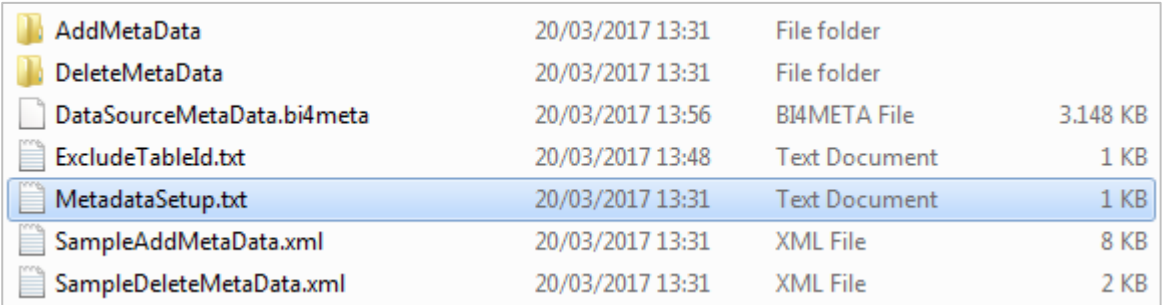

#### Setup file:

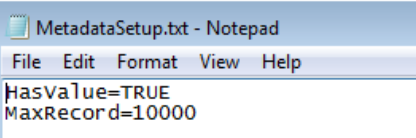

If HasValue is set to FALSE, all the fields from NAV tables will be imported and saved to the BI4META file. If HasValue is set to TRUE, only the fields which contains values will be imported to the BI4META file.

When HasValue is set to TRUE, another parameter is there to help us import the Metadata quicker. When MaxRecord is set to 10.000, only the tables with less than 10.000 records will be scanned for field values. All the fields will be automatically saved to Metadata when a specific table has more than 10.000 records. This value can be adjusted within the .txt to fit the needs of a specific customer.

#### **2 Troubleshooting**

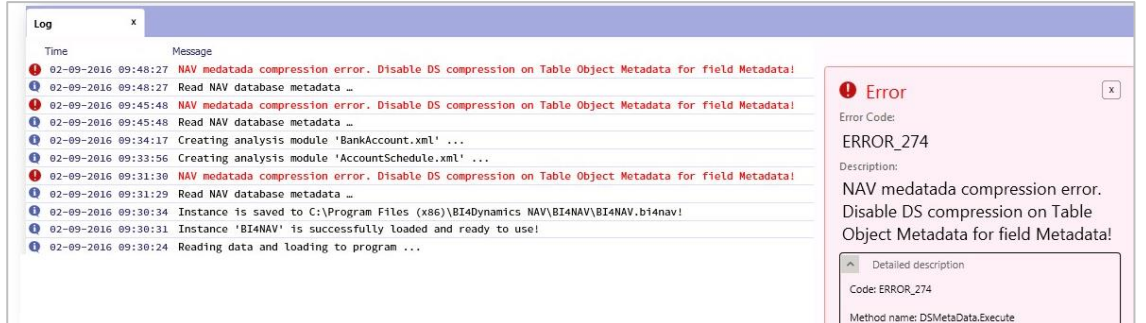

This error can happen only in NAV 2009. To fix it you have to open NAV database, go to Object Designer and select:

- Table Object Metadata
- Field Metadata
- set property **Compressed** = **No** (by default is set to **Yes**)

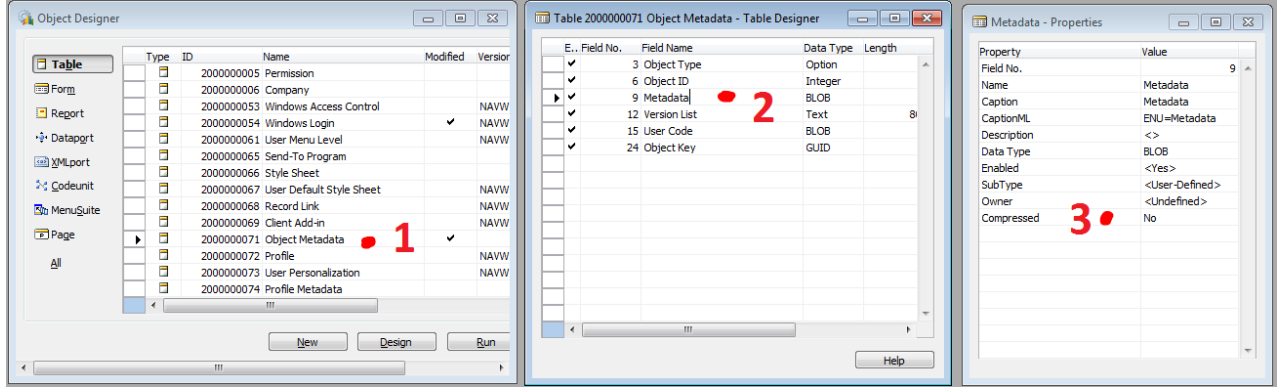

<span id="page-20-0"></span>In higher version this is already set by default.

## **2.3 Create cube with wizard**

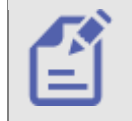

It is recommend to add one cube, deploy instance and add another cube to have all dimensions from previous installation process available in new cubes.

#### **2.3.1 Step 1: Manage cube**

- **1 Go to "Customize" tab**
- **2 Click on "Get MetaData" – wait for Metadata to load.**
- **3 Click on "Manage Cube"**
- **4 Click on "New"**

#### **5 Type in the name of new cube**

Normally you want to create a new cube type in unique name. If you will type in one of BI4Dynamics existing Cube you will overwrite it.

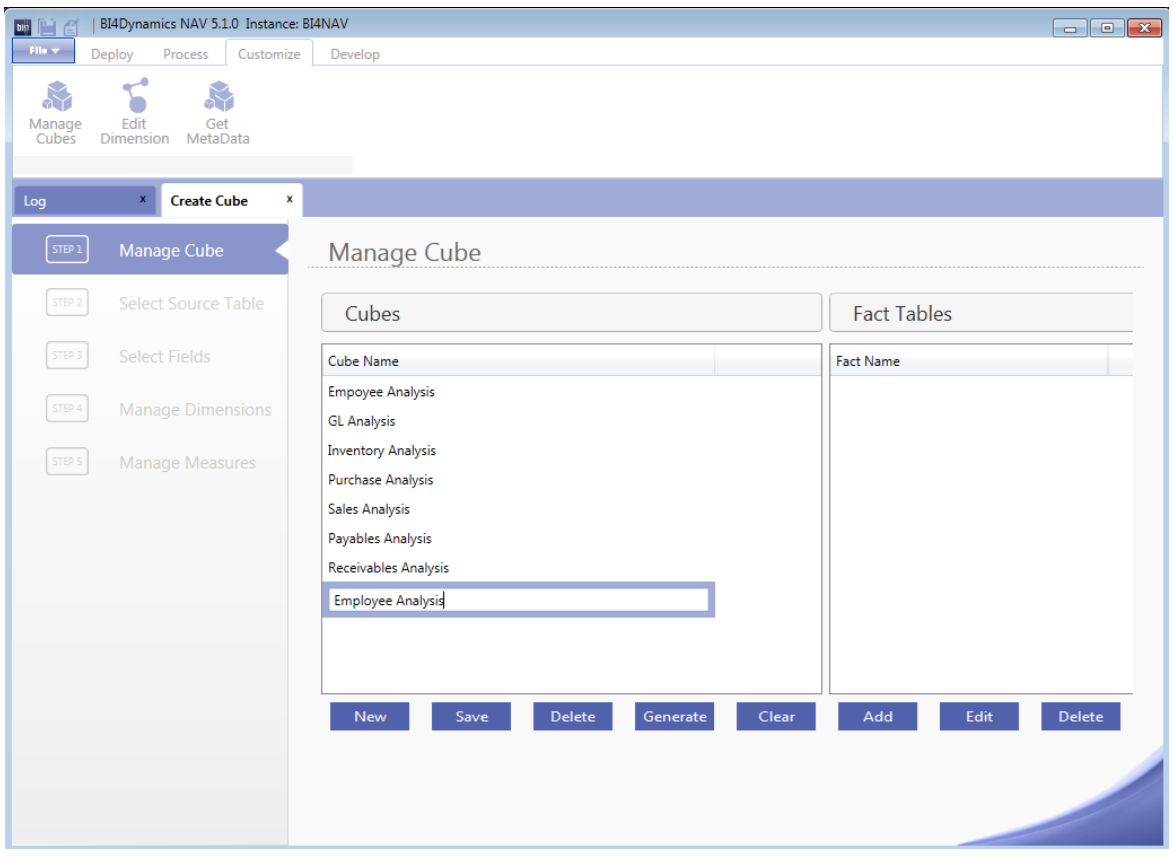

*Example of cube name: Employee Analysis*

#### **6 Click "Add"**

We have added cube and wizard will go automatically to next step.

#### **2.3.2 Step 2: Select source table**

New step will open window showing all available NAV tables. Usually there are 900+ tables, depends on NAV version. If you have a vertical solution or custom tables, all will be available. First NAV table "Payment Terms" is always offered as first source table.

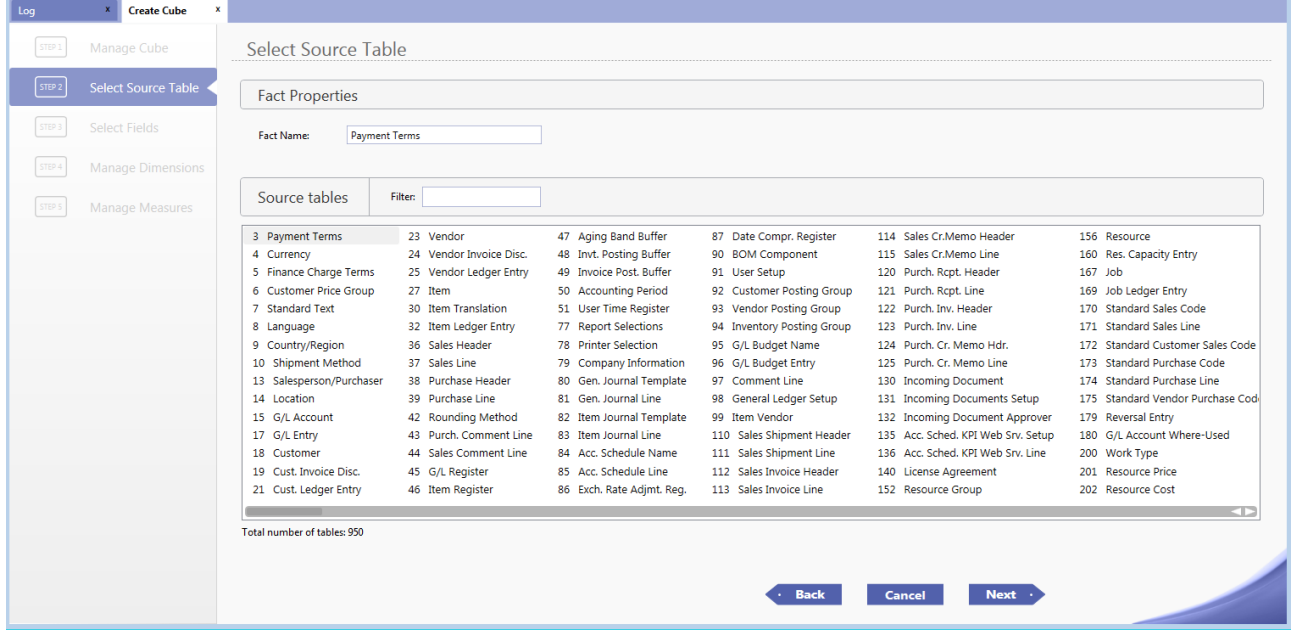

#### **1 Use filter to find source table**

16. We have entered "employ" to shortlist 7 tables and selected "Employee Absence". This will be also name of the fact.

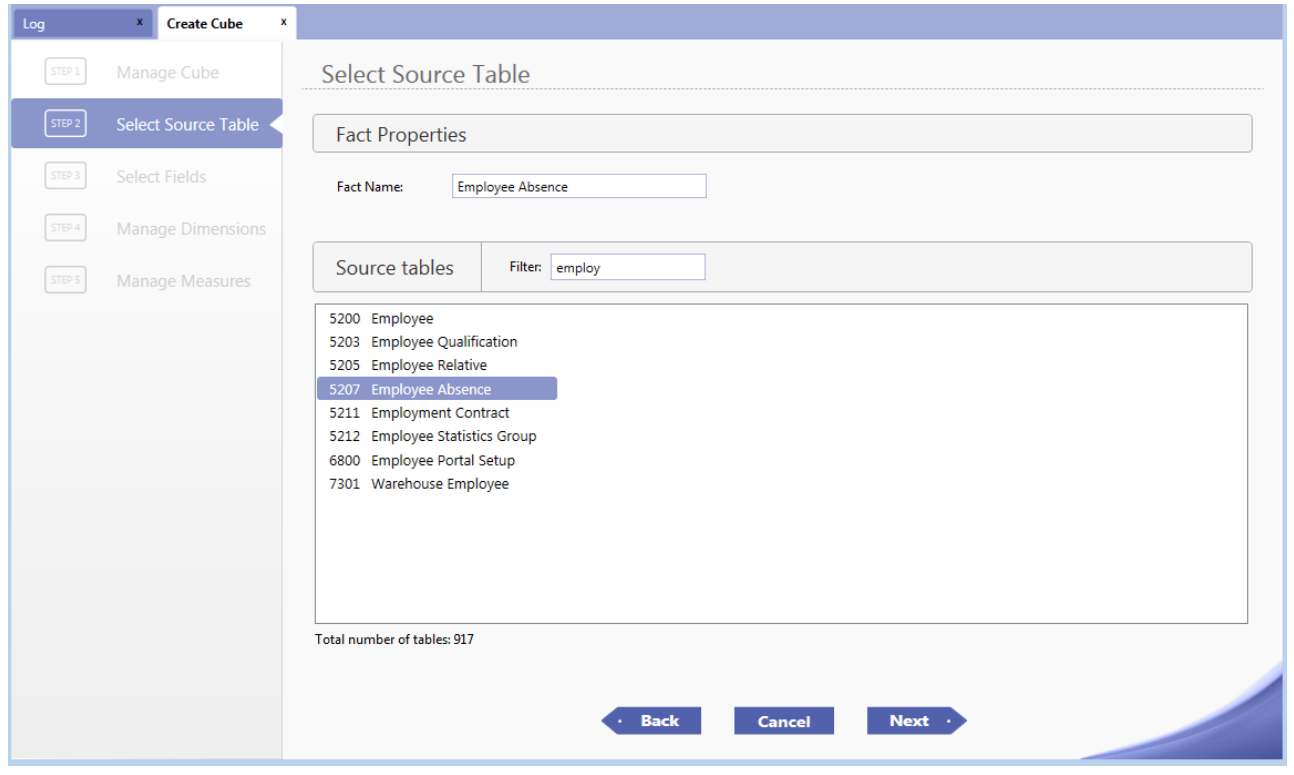

**2 Click "Next" to move to next step**

#### **2.3.3 Step 3: Select fields**

Wizard automatically defines Object Type.

- Primary key: a primary key in NAV
- Dimension: for fields Code, Date or Text
- Measures: Decimal, Integer

#### **1 Check selected fields**

Don't forget to include at least one date dimension. You cannot create a Dimension with Decimal Type. Better to leave suggested Object Type.

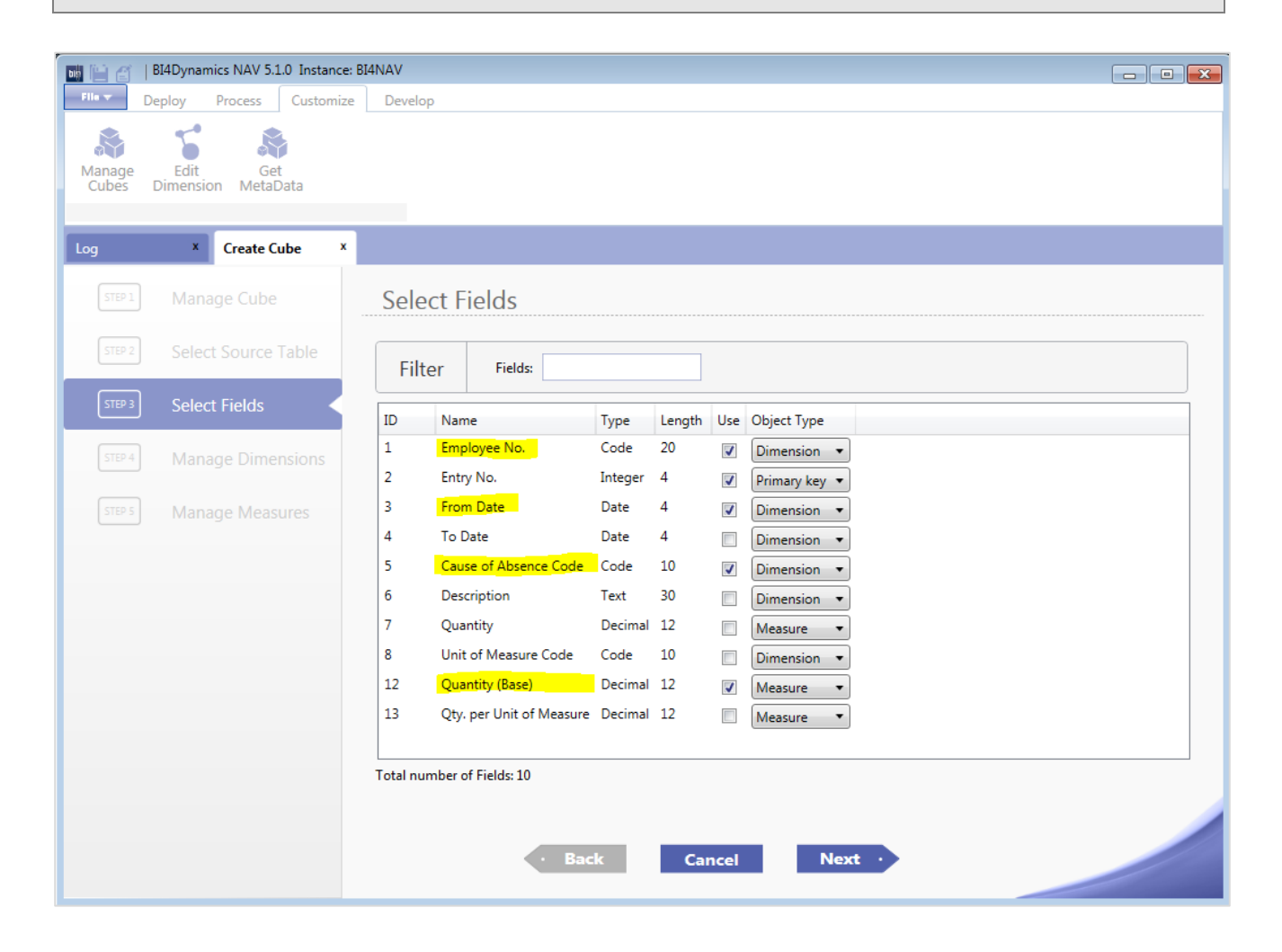

#### **2 Click "Next" to move to next step**

If you want to use primary key as dimension Change Object type to Dimension. This is not used often as most transactional tables have integer as primary key. Example: it can be used if table "Job Planning line" is used and Job is a part of primary key. If we don't change Object Type in row Job, Job dimension will not be available.

#### **2.3.4 Step 4: Manage dimensions**

This is a step where fields are transformed into dimensions. In most cases user will have little work in this step as NAV metadata model and BI templates are brought together to create the right dimension. Following are BI fields in this step:

#### **1 Action**

There are 2 action types:

- **New**: a new dimension will be created from this field.
- **Existing**: field is connected with existing dimensions and existing dimension will be brought to this cube

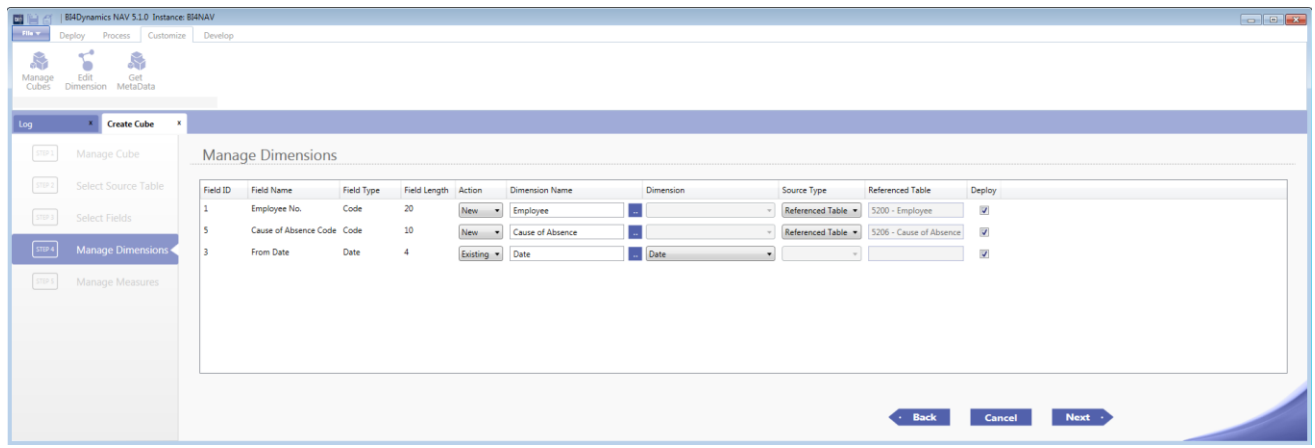

#### **2 Dimension name**

#### **3 Select new Dimension**

If wizard didn't find relation between field and any NAV table (NAV metadata hasn't been updated or there is no relation written for this table) than new dimension can be selected.

This field can be changed if new dimension is created and we would like to change the name.

#### **4 Change translations**

At the end of this field is short blue section with dots.

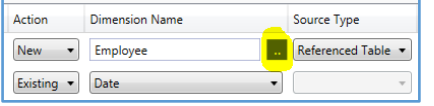

By clicking here user can change translations:

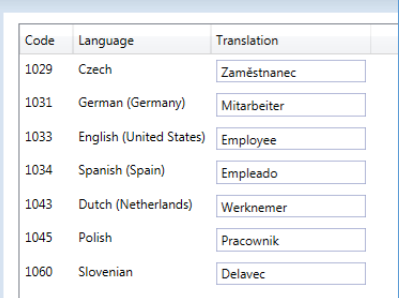

#### **5 Check existing Dimension**

List of existing dimension comes from:

Dimension from standard instance (modules that have been implemented in this instance)

 Dimension from Cubes created by wizard; these dimensions are available if Cube created by wizard has been deployed.

#### **6 Source Type**

Source of dimension can be:

- Reference table
- Current field

#### **7 Dimension name**

It is possible to connect same dimension to different fields more than once. Dimension name must be change so that name is unique. By this process we create Role-Playing dimensions.

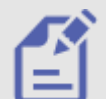

Example 1: Source table T37 (Sales line), Posting date, Shipment date

Date dimension is suggested for both fields (Posting date and Shipment date). User should change name for Shipment date.

Example 2: T37 (Sales line), Bill-to Customer, Sell-to Customer

Both fields can be connected to existing dimension Customer

#### **8 Deploy**

By default this field is checked, meaning, that field is used and SQL scripts will be generated. If we uncheck this field no SQL script will be generated.

Click next to proceed to following step.

#### **2.3.5 Step 5: Manage measures**

| Field ID             | <b>Field Name</b>       | <b>Field Type</b> | Name                                   | Operation             | Measure Group           | Format | Visible | Opposite Sign | <b>DWH</b> | <b>MDX</b>   |
|----------------------|-------------------------|-------------------|----------------------------------------|-----------------------|-------------------------|--------|---------|---------------|------------|--------------|
| 12                   | Quantity (Base) Decimal |                   | <b>Quantity Base</b>                   | $\cdot$<br><b>SUM</b> | <b>Employee Absence</b> | ##0.00 | ☑       | Π             | Copy       | Extend       |
|                      |                         |                   |                                        |                       |                         |        |         |               |            |              |
|                      |                         |                   |                                        |                       |                         |        |         |               |            |              |
| <b>Base Measure</b>  | Name                    |                   | Operation                              | <b>MDX</b>            |                         |        |         |               |            |              |
| <b>Quantity Base</b> |                         |                   | <b>YTD</b><br>$\blacktriangledown$     |                       |                         |        |         |               |            | $\mathbf{x}$ |
| <b>Quantity Base</b> |                         |                   | POP<br>۰.                              |                       |                         |        |         |               |            | $\mathbf{x}$ |
| <b>Quantity Base</b> |                         |                   | <b>YOY</b><br>$\blacktriangledown$     |                       |                         |        |         |               |            | $\mathbf{x}$ |
| <b>Quantity Base</b> |                         |                   | LAST PERIODS -                         |                       |                         |        |         |               |            | $\mathbf{x}$ |
| <b>Quantity Base</b> |                         |                   | <b>ROLLING</b><br>$\blacktriangledown$ |                       |                         |        |         |               |            | $\mathbf{x}$ |
|                      |                         |                   |                                        |                       |                         |        |         |               |            | l x          |

*This is an example of how user can extend the usage of measure "Quantity base":* 

This is description of fields in this step:

#### **1 Name**

Every measure needs to have a unique name. Language translations from NAV are available and can be changed.

#### **2 Operation**

Available are operations supported by standard SQL: SUM (most common), MIN, MAX, COUNT and DISTINC COUNT;

#### **3 Measure group**

Name of fact from step 2 is name of measure group that will group measures generated in this step.

#### **4 Format**

Propose is most common decimal format.

#### **5 Visible**

By default all measures are visible. If you would use a measure for MDX calculations in other measures and not need to show it in cubes, that you would uncheck this field.

#### **6 Opposite sign**

Check this field if you want to change a sign.

#### **7 Action COPY**

Add additional measures with different operations. Change Name and Operation. This measure are based on DW and can also be extended in next step.

#### **8 Action EXTEND**

Measure from this line is copied to window below where additional operations can be added. One measure can be copied more times. Write in the Name and change Operation.

#### Add predefined measure groups:

- YTD add 5 measures
- LAST PERIODS adds 12 measures

#### Add custom MDX scripts

By selecting option Custom any MDX script can be added. Wizard will not check if MDX is correct. This has to be done (if needed) outside wizard in SQL tools.

#### **9 Next**

By selecting "Next" changes are written in memory.

#### **2.3.6 Save solution and generate scripts**

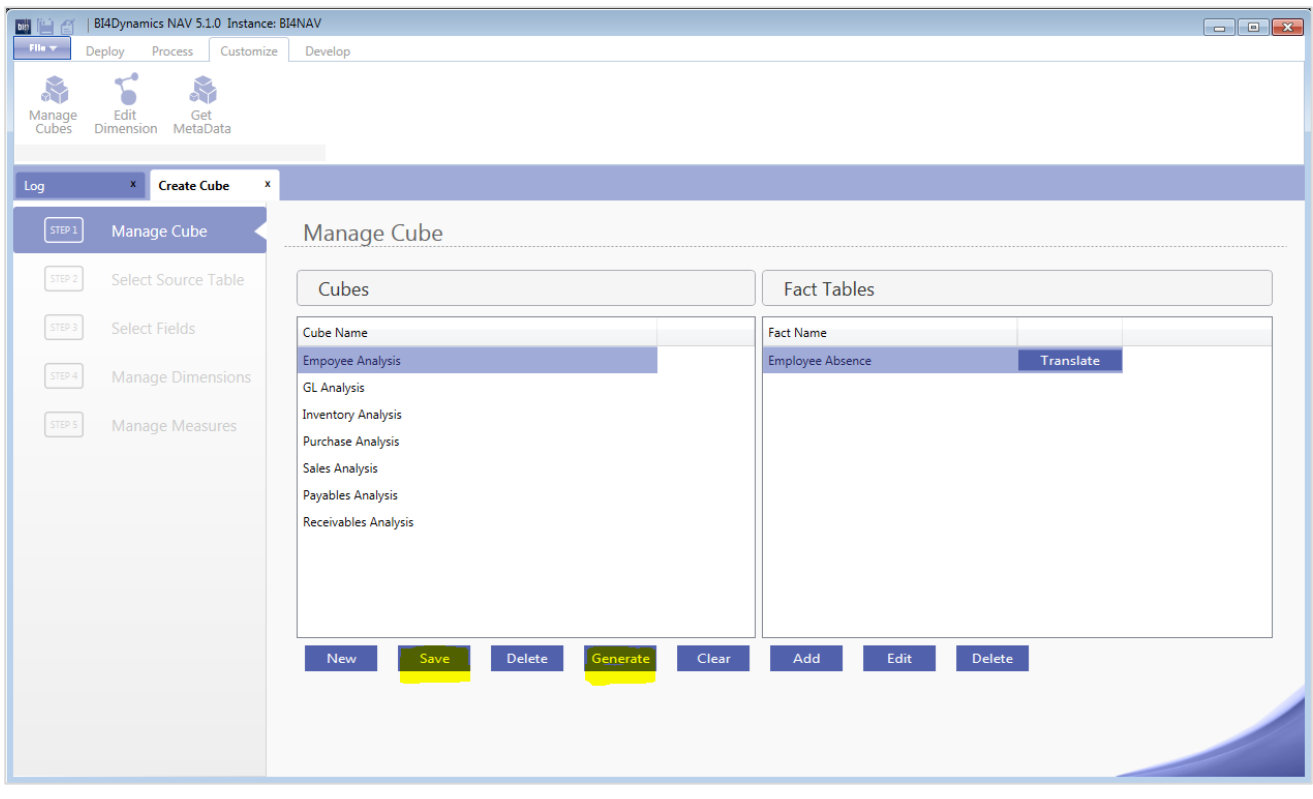

#### Wizard is at step 1, where we can save wizard solution and generate scripts.

#### **1 Save**

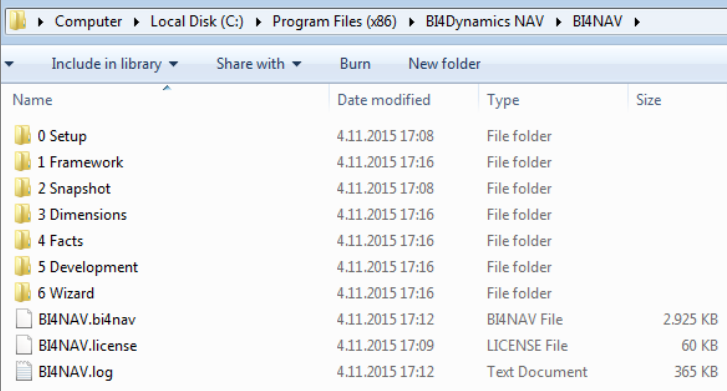

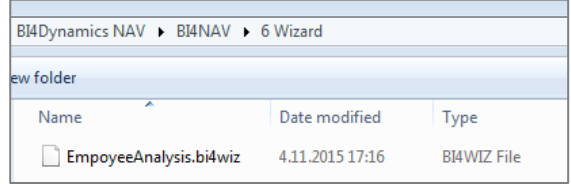

Wizard's solution is saved to instance folder "6-

#### Wizard" with name of cube.

#### **2 Generate**

Wizard will create scripts to instance folder.

- Scripts are executed during deploy and process after standard part of BI4Dynamics
- Scripts can be manually changed; we suggest to copy them to specific folder (out of cube folder)
- Scripts inside BI4Dynamics folder can be delete by deleting cube or fact; scripts in every custom folder have to be deleted manually.

Following scripts are generated (not all are shown here):

#### Stage files

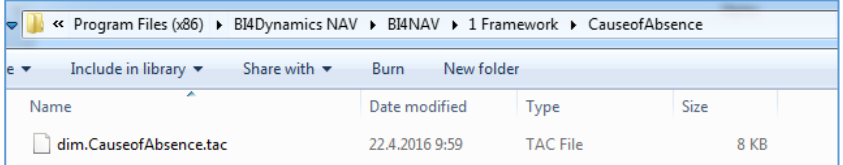

Dimension files

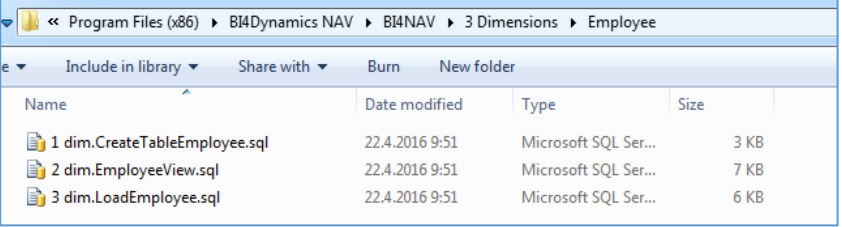

#### Fact files

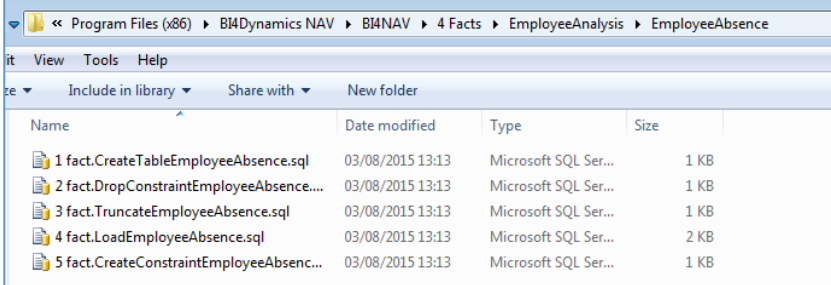

#### Cube files

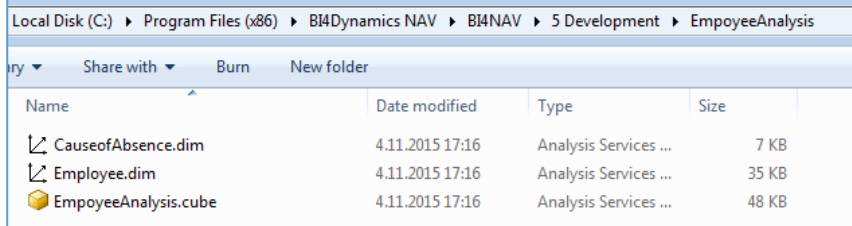

#### **3 Deploy and process**

- 1. Click x (close the Create Cube tab)
- 2. Go to Deploy Tab -> Deploy All
- 3. Wait for successful deployment
- 4. Go to Process Tab -> Process All

<span id="page-28-0"></span>After these steps all cubes (standard and wizard generated) are available for analysis.

#### **2.4 MANAGE WIZARD GENERATED CUBE**

#### **2.4.1 Edit existing fact from Wizard Cube**

We can edit cube or fact by clicking Edit. Don't forget to save changes and generate scripts.

#### **2.4.2 Add new fact to Wizard Cube**

New facts can be added to existing cubes, regardless weather they are standard or generated by Wizard;

#### **1 Manage (re-use) cube dimension**

It is possible to use dimension from previous facts. Dimensions that have been created in previous facts have to be deployed to be available in new facts

#### **2 Manage measures**

#### Set unique names

It is important to set unique names for measures.

*Example:* 

- In previous fact we have used Job ledger entry where field Quantity is available.
- In current fact we use Job planning line where also field Quantity is available.

*We should put name Planned quantity in second fact to avoid errors. Also not forget to change translations if needed.*

#### Calculate any measure

In MDX section of extended measures user can use all measures that have been generated in this cube form previous facts.

#### **2.4.3 Copy cube from another instance**

Wizard solution file from folder 6-Wizard can be coped to any BI4Dynamics instance with same BI4Dynamics version and same (or at least similar) NAV structure. When we open Wizard all files that are in folder "6- Wizard" are presented as cubes.

# <span id="page-29-0"></span>**2.5 MANAGE EXISTING STANDARD CUBE**

#### **2.5.1 Add new fact to existing standard BI4Dynamics cube**

New facts can be added to any standard BI4Dynamics cubes; Process is same as Adding fact to Wizard Cube.

#### **2.5.2 Edit existing fact**

When editing fact that has been added to standard cube in previous process, program will generate error on generate, because measure group is still in cube. User needs to delete cube by deploying clean script for cube first and then generate scripts.

#### **1 Action to generate error**

- 1. Add fact to existing cube
- 2. Save cube, generate scripts, deploy & process cube
- 3. Edit fact
- 4. Save cube
- 5. Error on Generate scripts

#### **2 Error message**

Measure group with name "Fact\_name\_entry" already exists

#### **3 Correct process**

- 1. Save cube, generate scripts, deploy & process cube
- 2. DELETE FOLDER 5 WITH FACT NAME
- 3. DEPLOY CUBE
- 4. Edit fact
- 5. Save cube
- 6. Generate scripts (no error)

#### **4 Explanation**

Solution reads cube structure on open Customize \ Manage cube. Overwrite of wizard generated fact is not allowed. Fact must be removed from cube by deploying cube without fact in order to be inserted (edited) again.

#### **2.5.3 Delete Wizard generated fact that has been added to standard cube**

User has deleted fact from cube but fact is still there because cube has not been saved after delete.

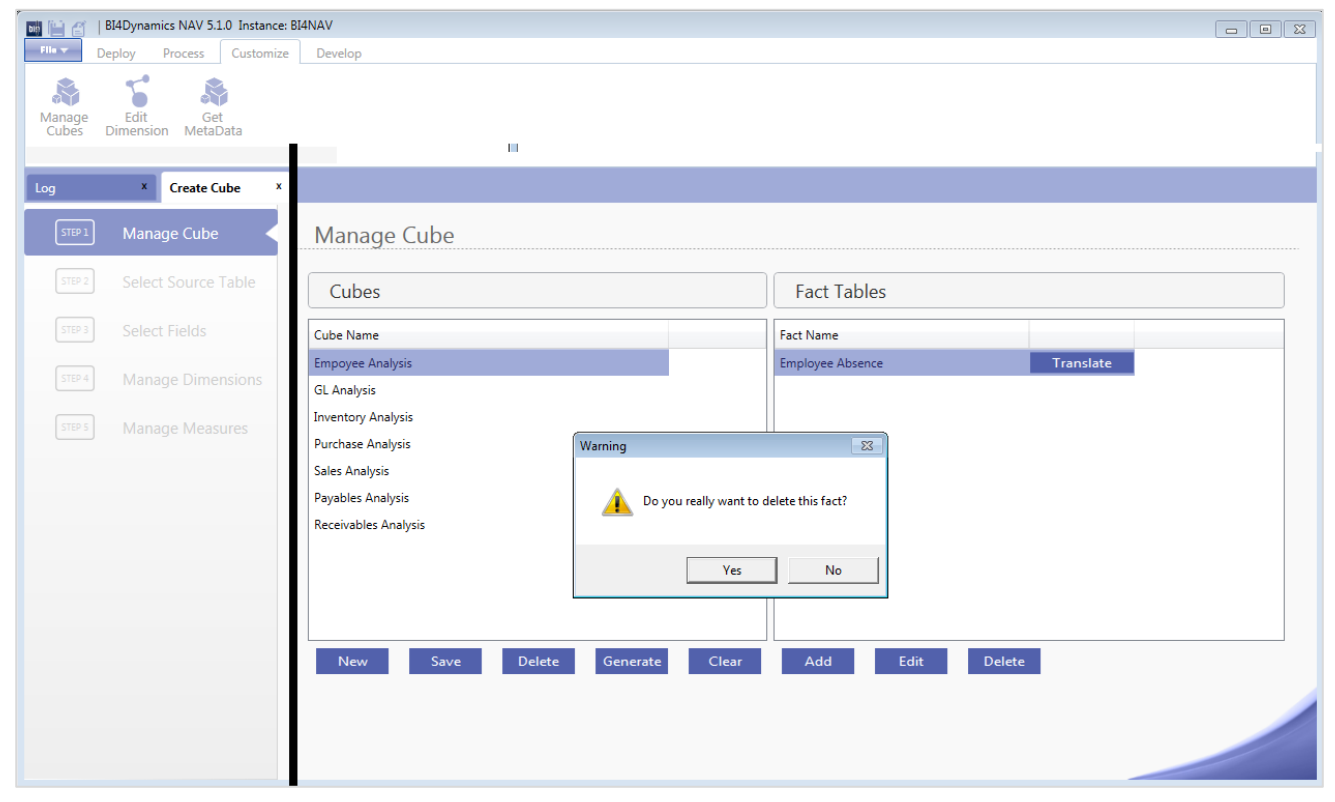

#### **1 Action to generate error**

- 1. Delete fact that has been added to standard cube
- 2. Open Customize \ Manage Cube again
- 3. Deleted fact is still there

#### **2 Correct process**

- 1. Delete fact that has been added to standard cube
- 2. SAVE CUBE
- 3. Open Customize \ Manage Cube again
- 4. Deleted fact not there anymore

#### **3 Explanation**

Delete fact deletes all files in instance folder. Information about fact is still written in file "CUBE\_NAME.bi4wiz" in folder 6 until one of following steps is done:

- a) Cube is saved and only current (updated) structures (without deleted fact) are written to cube
- b) Delete file from folder 6

## <span id="page-30-0"></span>**2.6 MANAGE EXISTING DIMENSIONS**

#### **2.6.1 Introduction to Manage Dimensions Feature**

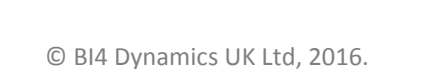

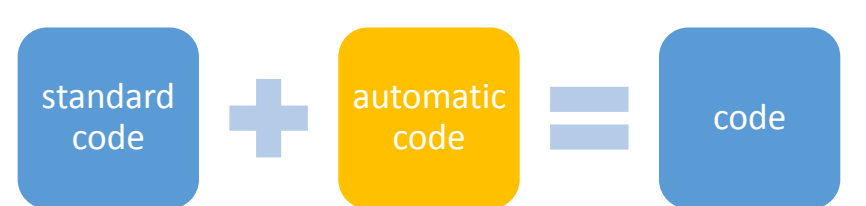

BI4Dynamics version 5.2.0 is bringing new automatization functionality to dimension behavior based on attributes usage each process time with Manage Dimensions Feature.

It enables you to extend existing dimensions of simple table relation with automatically (wizard) generated attributes and hierarchies.

#### **2.6.2 Prerequisites**

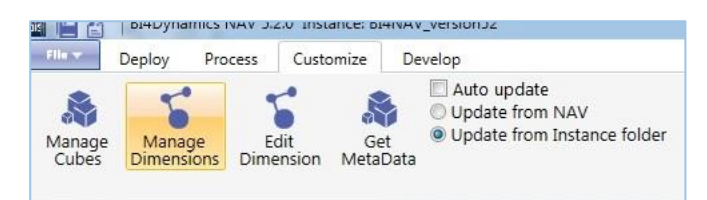

Before getting into Manage Dimensions menu following must be provided:

- Solution deployed (all areas),
- Metadata imported.

#### **2.6.3 Dimensions Setup**

Dimensions properties can be managed through **Manage Dimensions** menu. You can select dimension's status between 3 options – by default all standard dimensions are in **Standard** state, which can be extended with **Non Empty** or **All Fields**.

Dimension's processing can be executed straight from application. All dimensions with **Update Now** selected are being updated after clicking on **Update Now** button.

Dimensions updating can also be enabled through each **Process All** execution – this process can be executed through application or Agent Job. Enabled main property **Update Manage Dimensions on Process** will update all dimensions with **Update Daily** action selected.

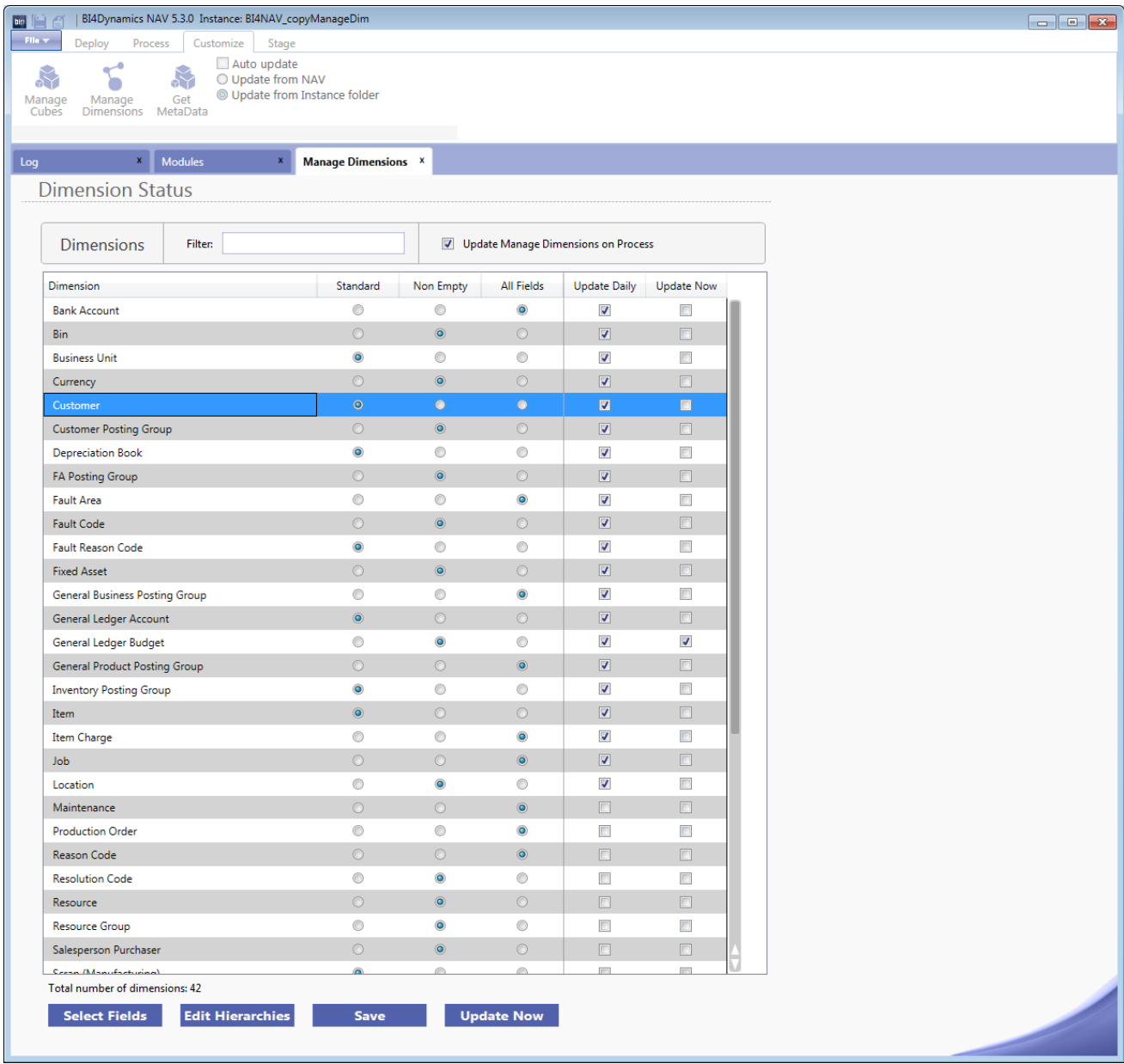

#### **2.6.4 Generated file location**

Each dimension execution is leaded through three areas (stage, data warehouse, analytical). Scripts are created with Wizard script generator, stored separately into 3 different folders:

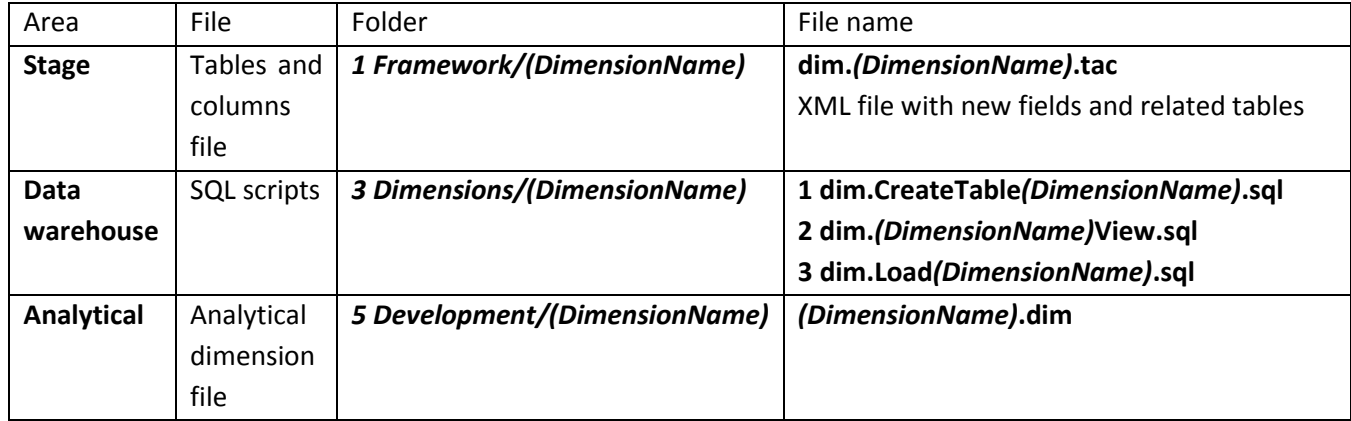

#### **2.6.5 Scripts overview**

All data warehouse scripts are divided into two parts:

- Standard code,
- Automatic (wizard) code.

That means that Wizard is inserting generated code into automatic parts, defined with placeholders at the beginning and end of such a part.

Further dimension customizations can also be made in standard part – that part is untouchable by Manage Dimensions.

Nevertheless automated code is marked a bit different in analytical file structure. Attributes have description **BI4-CUSTOM-ATTRIBUTE** and hierarchies are marked with **BI4-CUSTOM-HIERARCHY** description.

#### **2.6.6 Migrate dimension properties from another instance**

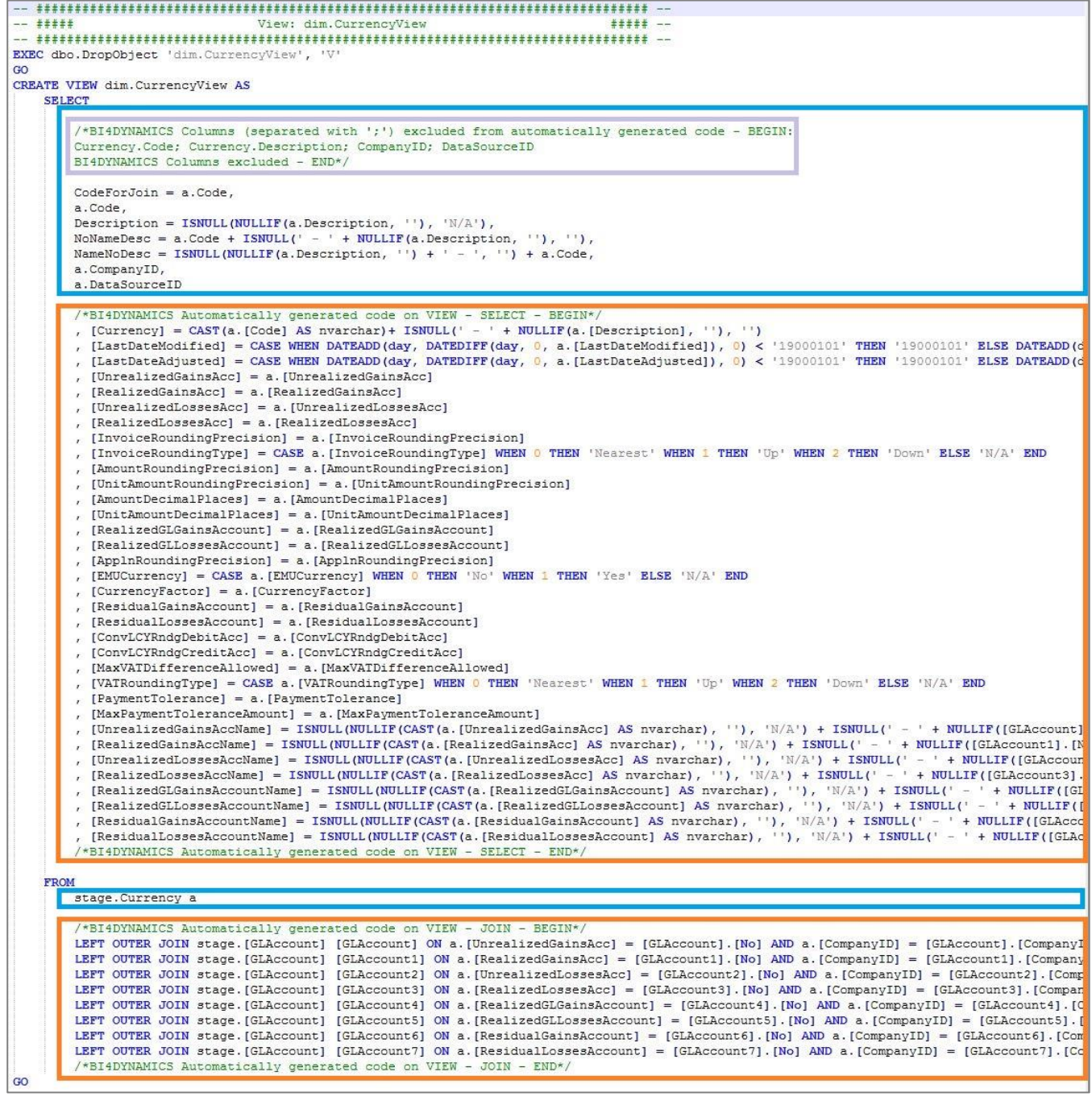

Dimension configuration files from subfolder Dimension in folder 6-Wizard can be coped to any BI4Dynamics instance with same BI4Dynamics version and same (or at least similar) NAV structure.

All information about hidden attributes, custom hierarchies, status and daily update from .bi4dim file will append to related dimensions available in Manage Dimensions menu when opening.

# <span id="page-35-0"></span>**3 HOW TO SECTION**

This section has examples of how Wizard functionality can be applied in practice.

#### **3.1.1 Manage errors**

Most errors will appear due to duplication of dimension names. Check names before generating scripts.

#### **1 Fact have disappeared from cube**

If deploy finished with error that it has deleted staging part of BI4Dynamics where NAV metadata are. User can see the cubes, but not facts that have been created.

Solution:

- 1. Go to Development tab and bring NAV metadata back. NAV metadata is checked.
- 2. Uncheck table NAV metadata
- 3. Check it again
- 4. Click update button

Facts will appear again.

#### **3.1.2 Manage dimension**

#### **1 Change action from existing dimension to existing field**

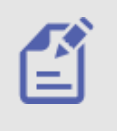

Example 1: Changing action in manage dimension for field User (related table T2000000002) Wizard will suggest to connect fields from source tables to existing dimension. User can change suggested action from Existing dimension to Existing fields when NAV metadata do not have required information for Dimension creations. Dimension will be built from all codes that are in source table (for example T17) and not from related table (T2000000002)

#### **3.1.3 Manage measures**

#### **1 Examples of custom MDX**

User has to replace **Net Change** with measure that Function will be calculated for.

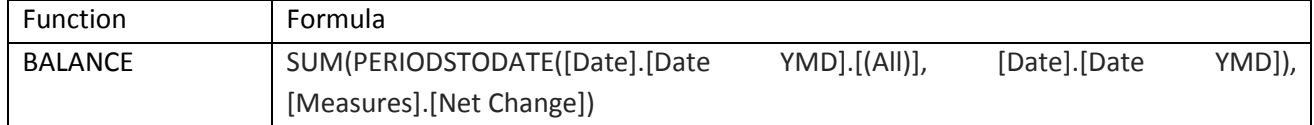